# **NEC Express5800シリーズ Express5800/110Eh**

本製品や添付のソフトウェアの特長、導入の際に知っておいていただきたい事柄について説明 します。また、セットアップの際の手順を説明しています。ここで説明する内容をよく読ん で、正しくセットアップしてください。

## [特 長\(2ページ\)](#page-1-0)

本製品の特長や添付(または別売品)のソフトウェア、および各種オプション とソフトウェアの組み合わせによって実現できるシステム管理のための機能に ついて説明しています。

### 導入にあたって (8ページ)

本製品をご利用されるシステムを構築する際に知っておいていただきたい事柄 や、参考となるアドバイスが記載されています。

#### [お客様登録\(13ページ\)](#page-12-0)

お客様登録の方法について説明しています。Express5800シリーズ製品に関す るさまざまな情報を入手できます。ぜひ登録してください。

### [セットアップを始める前に\(14ページ\)](#page-13-0)

セットアップの順序を説明します。お使いになるオペレーティングシステムや 購入時の本体によってもセットアップの方法は異なります。

## [Windows Server 2003のセットアップ\(16ページ\)](#page-15-0)

Windows Server 2003で運用する場合のシステムのセットアップの方法につ いて説明しています。

### [Windows 2000のセットアップ\(44ページ\)](#page-43-0)

Windows 2000で運用する場合のシステムのセットアップの方法について説明 しています。

## HostRAID[TMについて\(72ページ\)](#page-71-0)

本体標準のディスクアレイ機能(HostRAID)について説明しています。詳細 な説明はオンラインドキュメントに記載されています。

**導入編**

**1**

<span id="page-1-0"></span>**特 長**

お買い求めになられた本製品の特長を次に示します。

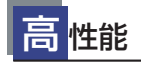

Intel® Pentium® 4 Processor搭載 高速1000BASE-T/100BASE-TX/10BASE-T インタフェース(1Gbps/100Mbps/10Mbps対応) 高速ディスクアクセス(Ultra ATA 100対応) Dual Channelメモリ対応

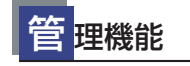

ESMPRO/ServerAgent ESMPRO/ServerManager

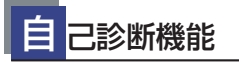

Power On Self-Test (POST) テスト診断(TeDoLi)

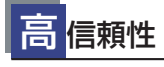

温度検知 パスワード機能 ファン回転監視機能 電圧監視機能 メモリ監視機能(1ビットエラー 訂正/2ビットエラー検出) ディスクアレイ(SATA/IDE/SCSI)

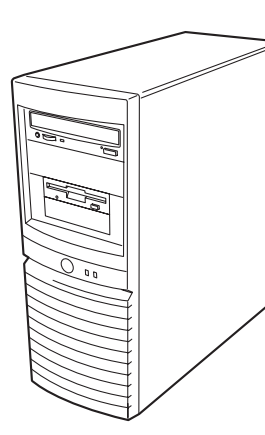

す ぐに使える

ビルド・トゥ・オーダーによりあらかじめ 使用するOSのインストールやオプションの 取り付けを指定できます。

# 豊 富な機能搭載

El Torito Bootable CD-ROM(no emulation mode)フォーマットをサポート グラフィックスアクセラレータ「RAGE XL」 採用 リモートパワーオン機能 ACリンク機能 ディスクアレイ(SATA)標準装備

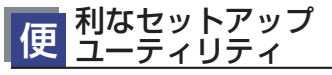

EXPRESSBUILDER(システムセットアップユーティリティ) ExpressPicnic(セットアップパラメータFD作成ユーティリ ティ) SETUP (BIOSセットアップユーティリティ)

Array Configuration Utility(SATA RAIDコンフィグレー ションユーティリティ)

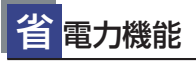

スリープ機能をサポート(オプション ボードによっては機能しないものも ある)

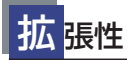

最大4GBのメモリ (1GB×4:DIMM×4スロット) USB2.0対応 PCI-Xバス×5スロット(ロングボードはPCIスロット1と2のみ) ー 64-bit/66MHz×2  $-32$ -bit/33MHz $\times$ 3

本装置は、高い信頼性を確保するためのさまざまな機能を提供しています。

本体に添付されているESMPROなどのソフトウェアが提供する監視機能との連携により、シ ステムの障害を未然に防止、または早期に復旧することができます。

また、停電などの電源障害からサーバを守る無停電電源装置、万一のデータ損失に備えるため のバックアップ装置などといった各種オプション製品により、さらなる信頼性を確保すること ができます。

各機能はそれぞれ以下のハードウェア、およびソフトウェアにより実現しています。

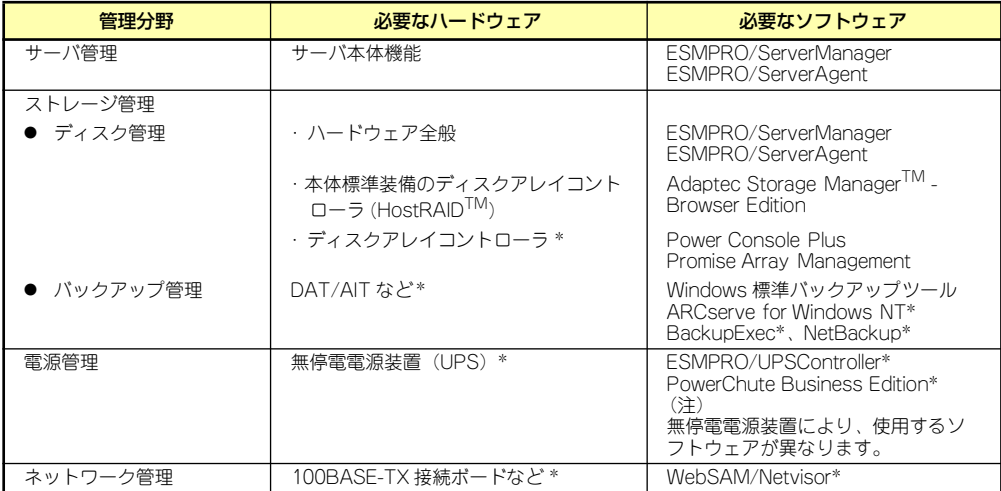

\* オプション製品

# サーバ管理

本体のハードウェアの状態を管理するために「ESMPRO/ServerAgent」をインストールし てください。「ESMPRO/ServerAgent」は本体の稼動状況などを監視するとともに万一の障 害発生時「ESMPRO/ServerManager」と連携してただちに管理者へ通報します。 ESMPRO/ServerAgentをインストールした場合、データビューアの項目ごとの機能可否は下 記の表のとおりです。

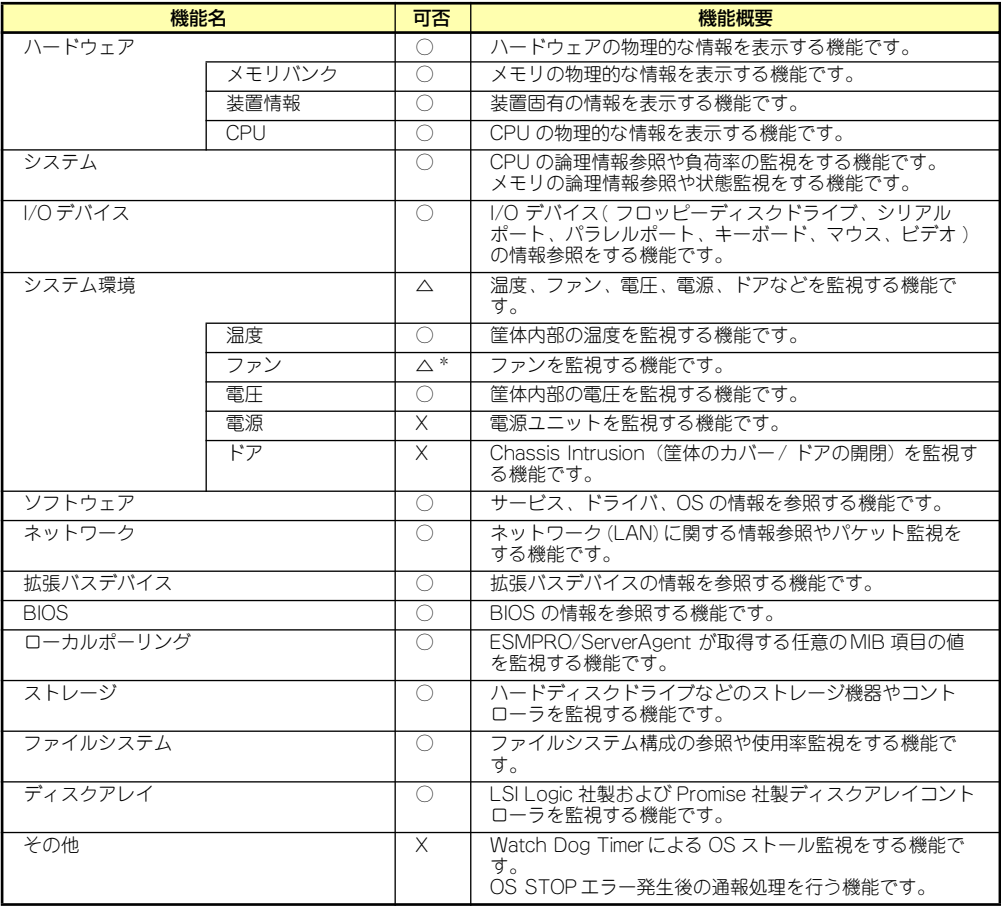

○: サポート △ : 一部サポート X: 未サポート

\* サポートされていない一部のファン情報はグレイアウトされます。

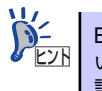

ESMPRO/ServerManagerとESMPRO/ServerAgentは、本体に標準添付されて <u>- John Horsen Chimanager U Lohn Horsen Chingent は、平井にほ手なけられて</u><br>います。各ソフトウェアのインストール方法や使用方法は、各ソフトウェアの 説明を参照してください。

# ストレージ管理

大容量のストレージデバイスを管理するために次の点について留意しておきましょう。

ⓦ ディスク管理

ハードディスクドライブの耐障害性を高めることは、直接的にシステム全体の信頼性を 高めることにつながると言えます。本体標準装備、またはオプションのRAIDコントロー ラ(ディスクアレイコントローラ)を使用することにより、ディスクドライブをグルー プ化して冗長性を高め、データの損失を防ぐことができます。

- 本体標準装備

本体のマザーボードには、シリアルATA(SATA)ハードディスクドライブを接続す ることができるチャネルを持っています。また、このチャネルを制御するコント ローラによってRAIDドライブを構築することができます。コントローラがサポー トしているRAIDレベルはRAID0とRAID1です。

コントローラの制御や各種設定はコントローラに搭載されているコンフィグレー ションユーティリティ「Array Configuration Utility(ACU)」を使用します。詳し くは「ハードウェア編」を参照してください。

運用中の管理・保守はブラウザベースのユーティリティ「Adaptec Storage Manager<sup>IM</sup> Browser Edition」を使用します。使用方法については「ソフトウェア編」、 またはオンラインドキュメントを参照してください。

- ディスクアレイコントローラの場合

ディスクアレイコントローラは、SCSIハードディスクドライブを使ったディスクア レイを構築するためのPCIボードです。

ディスクアレイのRAID0、1、5、10 (RAID1のスパン)、50 (RAID5のスパン)の 各RAIDレベルをサポートしています。

ディスクアレイコントローラの制御や各種設定はコントローラに搭載されているコ ンフィグレーションユーティリティ「MegaRAID Configuration Utility」を使用しま す。詳しくは、ディスクアレイコントローラに添付の説明書を参照してください。

運用中の管理・保守はWindowsベースのユーティリティ「Power Console Plus」 (SCSI)か、あるいはブラウザベースの「Adaptec Storage ManagerTM -Browser Edition」を使用します。

このソフトウェアは、それぞれのディスクアレイコントローラの管理・監視をする とともに、ESMPRO/ServerManagerやESMPRO/ServerAgentとの連携により、 ディスクアレイの状況をトータルに監視し、障害の早期発見や予防措置を行い、ハー ドディスクドライブの障害に対して迅速に対処することができます。

ディスクアレイの設定は、セットアップツール「シームレスセットアップ」でも設 定できます。より詳細な設定をするときに、ボードのチップに搭載されているコン フィグレーションユーティリティを使用してください。

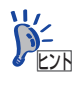

Power Console PlusやPromise Array Management、Adaptec Storage Manager<sup>TM</sup> -Browser Edition、ESMPRO/ServerManager、ESMPRO/ServerAgent、は、本体に 標準で添付されています。ソフトウェアのインストール方法や使用方法は、各ソフ トウェアの説明を参照してください。

### ● バックアップ管理

定期的なバックアップは、不意のサーバのダウンに備える最も基本的な対応です。

DAT装置やDLT装置と各種ソフトウェアを使って定期的にバックアップをとってくださ い。容量や転送スピード、バックアップスケジュールの設定など、ご使用になる環境に 合わせて利用してください。

バックアップデバイスと接続するためにはオプションのSCSIコントローラボードが必要 です。

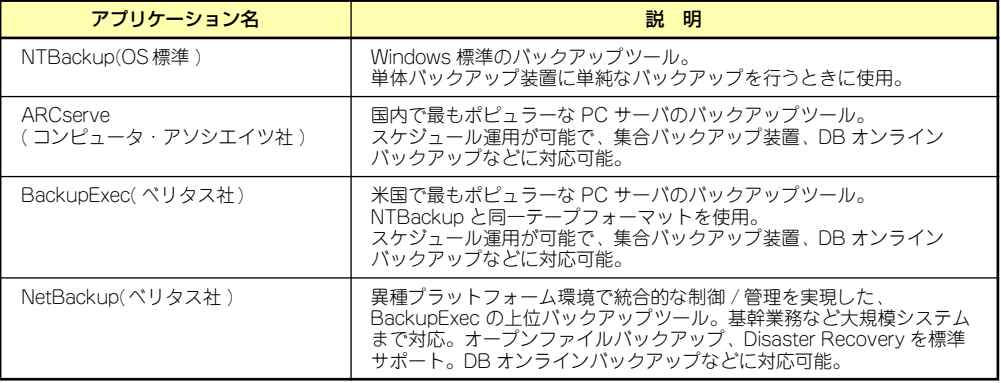

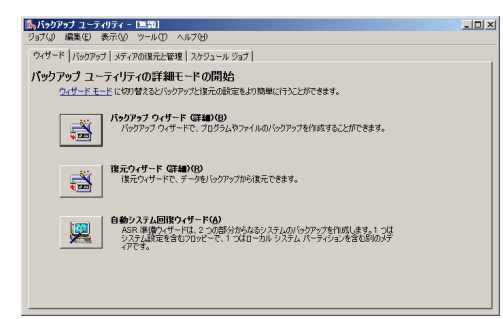

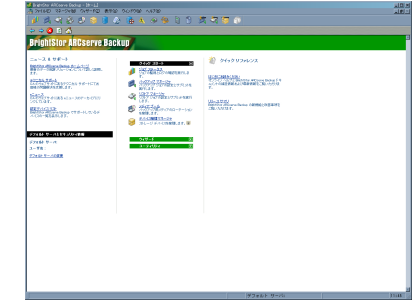

NTBackup **ARCserve** 

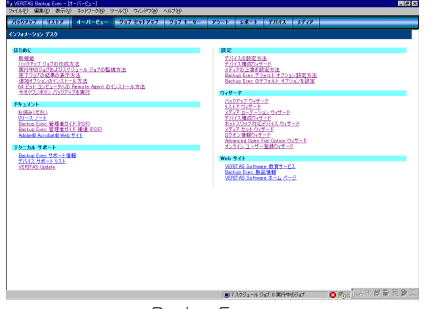

BackupExec NetBackup

 $\mathbb{E}\left[\mathbb{E}\left[\left.\mathbf{B}\right|\mathbf{A}\right]\right]\mathbb{E}\left[\left.\mathbf{B}\right|\mathbf{B}\right]\right]$ 1 | 10 | VERITAS<br>NetBackup **DataCenter** Getting Started<br>Get stop-by-step help setting up NetBookup. Configure Storage Devices<br>Define robots and drives. en<br>Ba **Configure Volumes**<br>Premtory robots and define Configure the Catalog Backup<br>Specify how and when NetBackup confi th Create a Backup Policy<br>Define ochedules for backing up data on **Emport Emages**<br>This mized will assist you in stepping through  $\mathbf{B}$  and  $\mathbf{B}$  Configure a Shared Drive<br>  $\mathbf{B}$  Configure 14tBackup to use a new shared drive or reconfigure an existing shared drive.<br> **Existent Server (I)** For Help, press F1

# 電源管理

商用電源のトラブルは、システムを停止させる大きな原因のひとつです。 停電や瞬断に加え、電圧低下、過負荷配電、電力設備の故障などがシステムダウンの要因とな る場合があります。 無停電電源装置(UPS)は、停電や瞬断で通常使用している商用電源の電圧が低下し始めると、

自動的にバッテリから電源を供給し、システムの停止を防ぎます。システム管理者は、その間 にファイルの保存など、必要な処理を行うことができます。さらに電圧や電流の変動を抑え、 電源ユニットの寿命を延ばして平均故障間隔(MTBF)の延長にも貢献します。また、スケ ジュールなどによる本装置の自動・無人運転を実現することもできます。

本製品では、NEC社製多機能UPS(I-UPSPro)と、APC社製Smart-UPSの2種類の無停電電源 装置を提供しており、それぞれESMPRO/UPSController、PowerChute Business Editionで 管理・制御します。

## ネットワーク管理

ESMPRO/ServerManager、ESMPRO/ServerAgentを使用することにより、本体に内蔵され ているLANカードの障害や、回線の負荷率等を監視することができます。

また、別売のESMPRO/Netvisorを利用することにより、ネットワーク全体の管理を行うこと ができます。

# <span id="page-7-0"></span>**導入にあたって**

本装置を導入するにあたって重要なポイントについて説明します。

# システム構築のポイント

実際にセットアップを始める前に、以下の点を考慮してシステムを構築してください。

# 運用方法の検討

「特長」での説明のとおり、本装置は運用管理・信頼性に関する多くのハードウェア機能を持 ち、用途に応じてさまざまなソフトウェアが添付されています。 システムのライフサイクルの様々な局面において、「各ハードウェア機能および添付ソフト ウェアのどれを使用して、どのような運用するか?」などを検討し、それに合わせて必要な ハードウェアおよびソフトウェアのインストール/設定を行ってください。

# 稼動状況・障害の監視、および保守

本体に標準添付の「ESMPRO/ServerManager」、「ESMPRO/ServerAgent」を利用すること により、リモートからサーバの稼動状況や障害の監視を行い、障害を事前に防ぐことや万一の 場合に迅速に対応することができます。

運用の際は、「ESMPRO/ServerManager」、「ESMPRO/ServerAgent」を利用して、万一の トラブルからシステムを守るよう心がけてください。

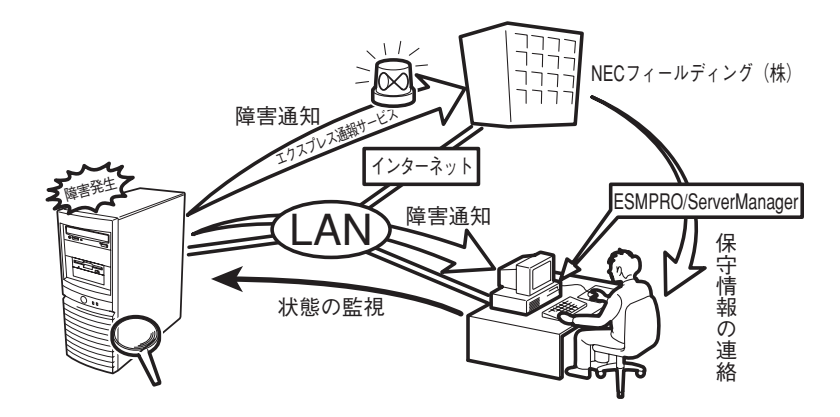

なお、本装置に障害が発生した際に、NECフィールディング(株)がアラート通報を受信して 保守を行う「エクスプレス通報サービス」を利用すれば、低コストでExpress5800シリーズ の障害監視・保守を行うことができます。

「エクスプレス通報サービス」を利用することもご検討ください。

# システムの構築・運用にあたっての留意点

システムを構築・運用する前に、次の点について確認してください。

# 出荷時の状態を確認しましょう

本製品を導入する前に、出荷時の状態を確認してください。

## ● オペレーティングシステムのインストール状態について

注文により出荷時の状態に次の2種類があります。

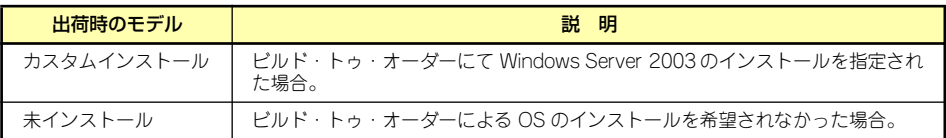

出荷時のオペレーティングシステムのインストール状態により、必要なセットアップ作 業が異なります[。15ページ](#page-14-0)の説明に従ってセットアップを行ってください。

## ● パーティション構成について

本装置では、セットアップすると1台目のディスクの先頭に保守用の領域(保守用パー ティション)が自動的に作成されます。

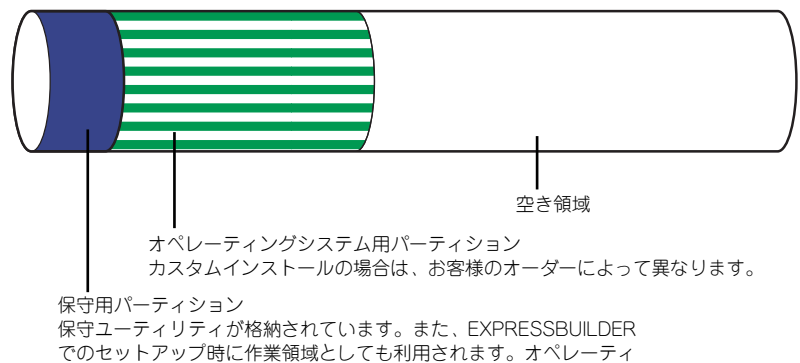

ングシステムから「EISA構成」、または「MAINTE\_P」のFATパー ティションとして認識されます。

# セットアップの手順を確認しましょう

システムを構築するにあたり、「セットアップ」は必要不可欠なポイントです。 セットアップを始める前にセットアップをどのような順序で進めるべきか十分に検討してく ださい。 必要のない手順を含めたり、必要な手順を省いたりすると、システムの構築スケジュールを狂

わせるばかりでなく、本装置が提供するシステム全体の安定した運用と機能を十分に発揮でき なくなります。

#### <その1> 運用方針と障害対策の検討

ハードウェアが提供する機能や採用するオペレーティングシステムによって運用方針や セキュリティ、障害への対策方法が異なります。

「特長[\(2ページ](#page-1-0))」に示す本装置が提供する機能を十分に利用したシステムを構築できる よう検討してください。

また、システムの構築にあたり、ご契約の保守サービス会社および弊社営業担当にご相 談されることもひとつの手だてです。

### ⓦ <その2> ハードウェアのセットアップ

本体の電源をONにできるまでのセットアップを確実に行います。この後の「システムの セットアップ」を始めるために運用時と同じ状態にセットアップしてください。詳しく は[、15ページ](#page-14-0)に示す手順に従ってください。

ハードウェアのセットアップには、オプションの取り付けや設置、周辺機器の接続に加 えて、内部的なパラメータのセットアップも含まれます。ご使用になる環境に合わせた パラメータの設定はオペレーティングシステムや管理用ソフトウェアと連携した機能を 利用するために大切な手順のひとつです。

### ⓦ <その3> システムのセットアップ

オプションの取り付けやBIOSの設定といったハードウェアのセットアップが終わった ら、ハードディスクドライブのパーティションの設定やディスクアレイの設定、オペレー ティングシステムや管理用ソフトウェアのインストールに進みます。

- 初めてのセットアップの場合

初めてのセットアップでは、お客様が注文の際に指定されたインストールの状態に よってセットアップの方法が異なります。

「カスタムインストール」を指定して購入された場合は、本体の電源をONにすれば 自動的にセットアップが始まります。セットアップの途中で表示される画面のメッ セージに従って必要事項を入力していけばセットアップは完了します。

「未インストール」にて購入された場合は、添付の「EXPRESSBUILDER」CD-ROM が提供する自動セットアップユーティリティ「シームレスセットアップ」を使用し ます。シームレスセットアップでは、はじめにセットアップに必要な情報を選択・ 入力するだけであとの作業はシームレス(切れ目なく)で自動的に行われます。

- 未インストールのセットアップ・再セットアップの場合

シームレスセットアップを使用してください。煩雑な作業をシームレスセットアッ プが代わりに行います。

本装置がサポートしているOSは次のとおりです。

- Microsoft® Windows® Server 2003 Standard Edition 日本語版(以降、 「Windows Server 2003」と呼ぶ)
- Microsoft® Windows® 2000 Server 日本語版 (以降、「Windows 2000」と呼ぶ)

その他のOSをインストールするときはお買い求めの販売店または保守サービス会社に お問い合わせください。

「Windows Server 2003」または「Windows 2000」では、ディスクアレイの設定から 管理用ソフトウェアのインストールまでの作業をシームレスセットアップが行います。

本装置固有のセットアップは(OSを除く)、シームレスセットアップが代わりに行いま す。セットアップでは、シームレスセットアップを利用することをお勧めします。

#### ⓦ <その4> 障害処理のためのセットアップ

障害が起きたときにすぐに原因の見極めや解決ができるよう障害処理のためのヤット アップをしてください。Windows Server 2003またはWindows 2000に関しては、本書 で説明しています。

## ⓦ <その5> 管理用ソフトウェアのインストールとセットアップ

出荷時にインストール済みの管理用ソフトウェアや、シームレスセットアップやマニュ アルでインストールしたソフトウェアをお使いになる環境にあった状態にセットアップ します。また、本装置と同じネットワーク上にある管理PCにインストールし、本装置を 管理・監視できるソフトウェアもあります。併せてインストールしてください。なお、使 用を開始する前に使用環境に合わせた設定が必要になる場合があります。詳しくは「ソ フトウェア編」をご覧ください。

#### ⓦ <その6> システム情報のバックアップ

保守ユーティリティ「オフライン保守ユーティリティ」を使って本製品のマザーボード 上にある設定情報のバックアップを作成します。マザーボードの故障などによるパーツ 交換後に以前と同じ状態にセットアップするために大切な手順です。詳しくは[39ページ](#page-38-0) または[67ページ](#page-66-0)をご覧ください。

## 各運用管理機能を利用するにあたって

本装置で障害監視などの運用管理を行うには、標準添付のESMPRO/ServerAgent、および ESMPRO/ServerManager、または別売の同ソフトウェアが必要となります。この後で説明す るセットアップ手順、またはソフトウェアの説明書(別売の場合)に従って各ソフトウェアの インストール、および必要な設定を行ってください。

各運用管理機能を利用する際には、以下の点にご注意ください。

#### ⓦ サーバ管理機能を利用するにあたって

- 本体の各コンポーネント(CPU/メモリ/ディスク/ファン)の使用状況の監視やオ ペレーティングシステムのストール監視など、監視項目によってはESMPRO/ ServerManager、およびESMPRO/ServerAgentでしきい値などの設定が必要にな ります。詳細は、各ソフトウェアに関する説明やオンラインヘルプなどを参照して ください。

- ⓦ ストレージ管理機能を利用するにあたって
	- 標準装備HostRAIDTM (SATA版)を使用する場合

Adaptec Storage Manager<sup>TM</sup> - Browser Editionをインストールしておく必要があ ります。「ソフトウェア編 | の「Adaptec Storage Manager<sup>TM</sup> - Browser Edition | の説明に従ってAdaptec Storage Manager<sup>TM</sup> - Browser Editionをインストールし てください。

ディスクアレイシステムを構築する際は、ディスク稼働率や予防保守性を高めるた めにも、アレイディスクの整合性チェックを定期的に行うことをお勧めします(オ ンラインドキュメント「Adaptec Storage ManagerTM - Browser Editionユーザー ズマニュアル」の「タスクの作成と表示」を参照してください)。

- ディスクアレイコントローラを使用する場合

お使いの環境によって、Power Console Plus、あるいはPromise Array Managementをインストールしておく必要があります。「ソフトウェア編」の「Power Console Plus( サーバ)(N8103-80を使用する場合)」あるいは「Promise Array Management(N8103-78を使用する場合)」の説明に従ってPower Console Plus (サーバ)あるいはPromise Array Managementをインストールしてください。 ディスクアレイシステムを構築する際は、ディスク稼働率や予防保守性を高めるた めにも、アレイディスクの整合性チェックを定期的に行うことをお勧めします(オ ンラインドキュメント「Power Console Plusユーザーズガイド」の「定期的な整合 性チェックの実施」、あるいは「Promise Array Managementユーザーズマニュア ル」の「アレイのシンクロナイズ」を参照してください)。

- バックアップファイルシステムを使用する場合

テープバックアップ装置を使用する場合は、クリーニングテープを使って定期的に ヘッドを清掃するよう心がけてください。ヘッドの汚れはデータの読み書きエラー の原因となり、データを正しくバックアップ/リストアできなくなります。テープド ライブやテープの状態を監視する「テープ監視ツール」を使用することをお勧めし ます。テープ監視ツールについては「ソフトウェア編」を参照してください。

- 電源管理機能を利用するにあたって
	- 無停電電源装置(UPS)を利用するには、専用の制御用ソフトウェア(ESMPRO/ UPSController、PowerChute plus)または、オペレーティングシステム標準の UPSサービスのセットアップが必要です。
	- 無停電電源装置(UPS)を利用する場合、自動運転や停電回復時のサーバの自動起 動などを行うにはBIOSの設定が必要となる場合があります。「システムBIOSの セットアップ(173ページ)」を参照して、「Server」メニューにある「AC-LINK」 の設定をご使用になる環境に合った設定に変更してください。

# <span id="page-12-0"></span>**お客様登録**

NECでは、製品ご購入のお客様に「Club Express会員」への登録をご案内しております。添 付の「お客様登録申込書」に必要事項をご記入の上、エクスプレス受付センターまでご返送い ただくか、またはClub Expressのインターネットホームページ

http://club.express.nec.co.jp/

にてご登録ください。

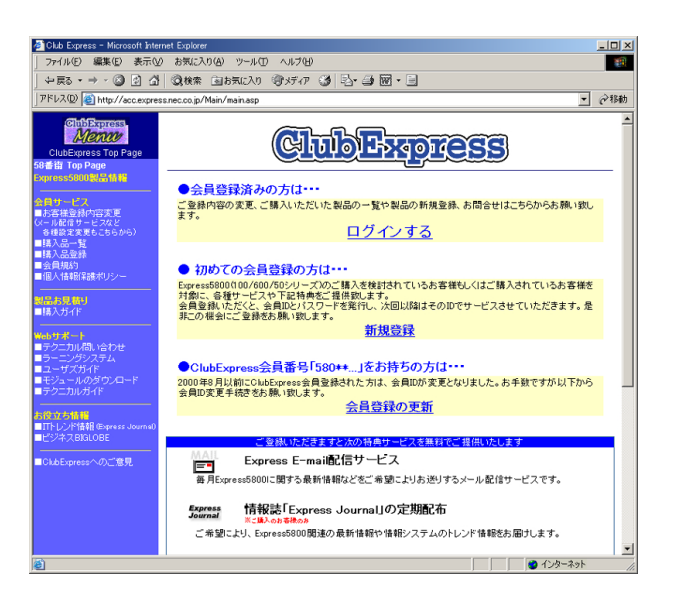

「Club Express会員」のみなさまには、ご希望によりExpress5800シリーズをご利用になる上 で役立つ情報サービスを、無料で提供させていただきます。サービスの詳細はClub Express のインターネットホームページにて紹介しております。ぜひ、ご覧ください。

# <span id="page-13-0"></span>**セットアップを始める前に**

セットアップの順序と参照するページを説明します。セットアップはハードウェアから始めま す。

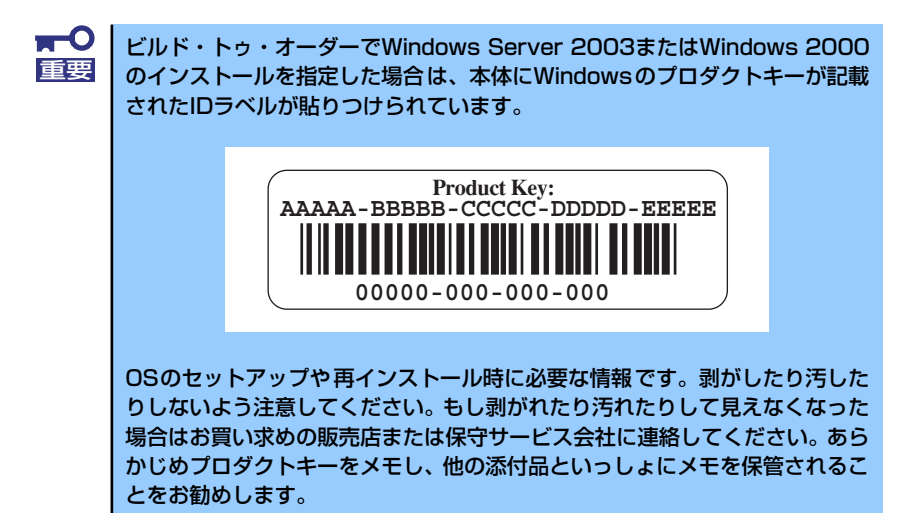

# **ハードウェアのセットアップ**

次の順序でハードウェアをセットアップします。

1. 別途購入したオプションを取り付ける(→101ページ)。

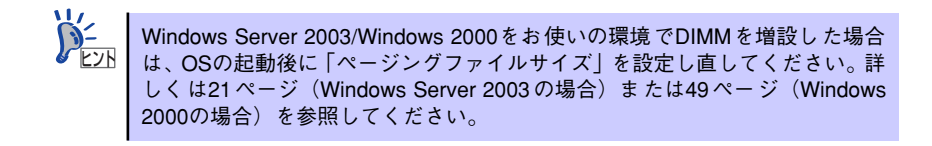

- 2. 本体に最も適した場所に設置する(→87ページ)。
- 3. ディスプレイ装置やマウス、キーボードなどの周辺装置を本体に接続する(→89 ページ)。
- 4. 添付の電源コードを本体と電源コンセントに接続する(→91ページ)。
- 5. ハードウェアの構成やシステムの用途に応じてBIOSの設定を変更する。 153ページを参照してください。

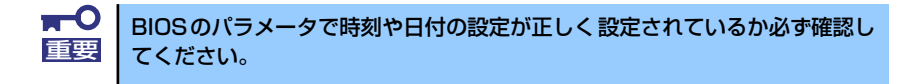

# <span id="page-14-0"></span>**システムのセットアップ**

ハードウェアのセットアップを完了したら、お使いになるオペレーティングシステムに合わせ て後述の説明を参照してください。再インストールの際にも参照してください。

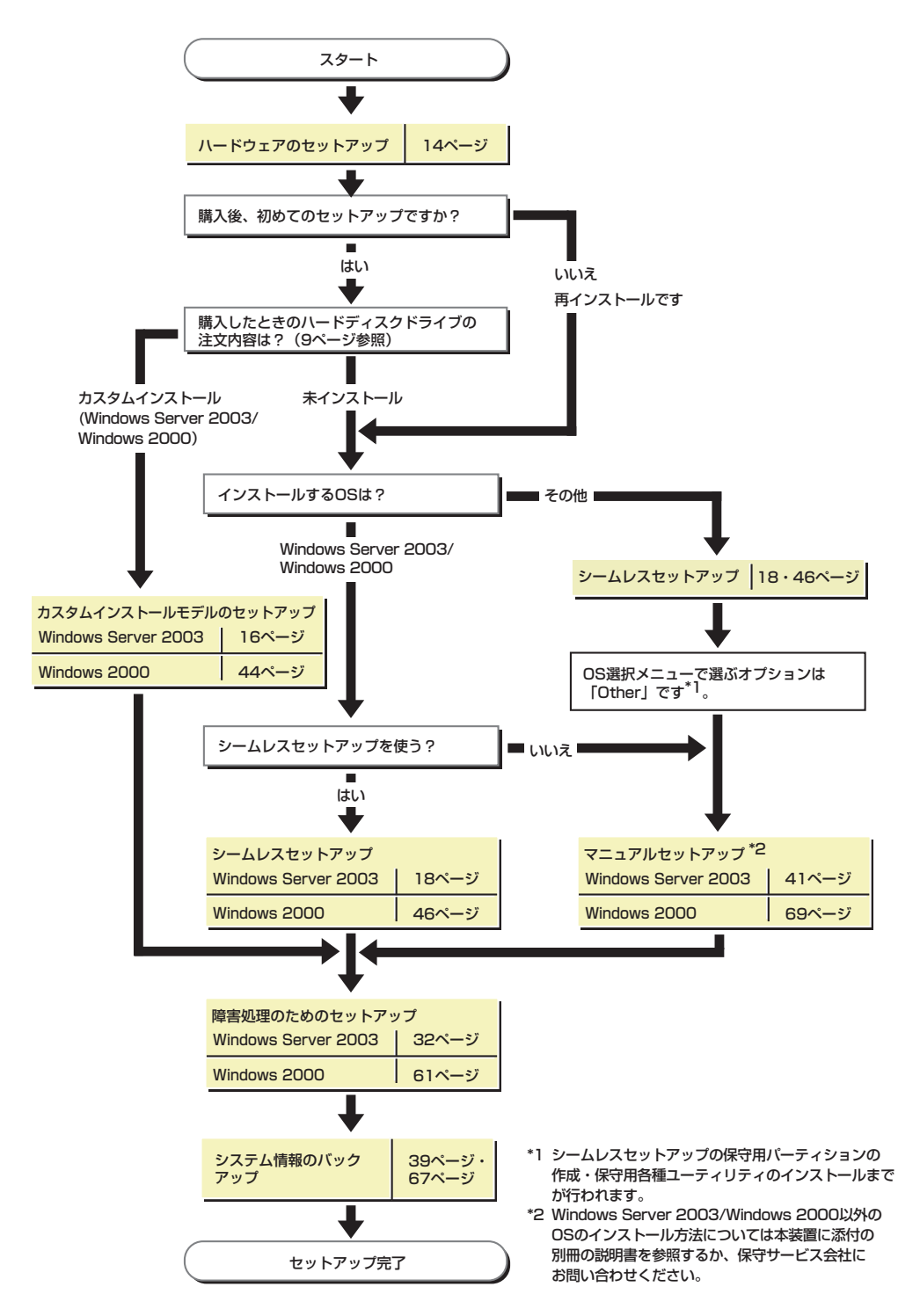

# <span id="page-15-0"></span>**Windows Server 2003のセットアップ**

ハードウェアのセットアップを完了してから、Windows Server 2003やシステムのセット アップをします。再インストールの際にも参照してください。

# **カスタムインストールモデルのセットアップ**

「ビルド・トゥ・オーダー」で「カスタムインストール」を指定して購入された本体のハード ディスクドライブは、お客様がすぐに使えるようにパーティションの設定から、OS、本装置 が提供するソフトウェアがすべてインストールされています。

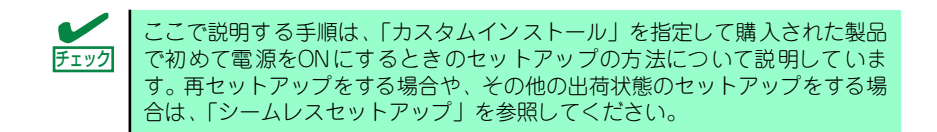

# セットアップをはじめる前に (購入時の状態について)

セットアップを始める前に次の点について確認してください。

本体のハードウェア構成(ハードディスクドライブのパーティションサイズも含む)やハード ディスクドライブにインストールされているソフトウェアの構成は、購入前のお客様による オーダー(ビルド・トゥ・オーダー)によって異なります。 下図は、ハードディスクドライブのパーティション構成について図解しています。

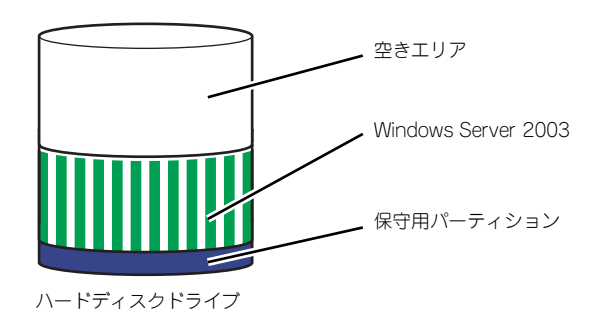

# セットアップの手順

次の手順で本体を起動して、セットアップをします。

- 1. 周辺装置、本体の順に電源をONにし、そのままWindowsを起動する。 [Windows Server 2003セットアップ]画面が表示されます。
- 2. [次へ]をクリックする。

[使用許諾契約]画面が表示されます。

- 3. 「同意します]にチェックをして、[次へ]をクリックする。 以降、使用者名などの設定画面が次々と表示されます。
- 4. 画面の指示に従って必要な設定をする。 セットアップの終了を知らせる画面が表示されます。
- 5. [完了]をクリックする。

システムが再起動します。

- 6. 再起動後、システムにログオンする。
- 7. [29ページ](#page-28-0)の手順12以降を参照して、ネットワークドライバの詳細設定をする。
- 8. オプションのデバイスでドライバをインストールしていないものがある場合は、ド ライバをインストールする。
- 9. [32ページ](#page-31-0)を参照して障害処理のためのセットアップをする。
- 10. 出荷時にインストール済みのソフトウェアの設定およびその確認をする。

インストール済みのソフトウェアはお客様が購入時に指定したものがインストール されています。例として次のようなソフトウェアがあります。

- ESMPRO/ServerAgent
- エクスプレス通報サービス\*
- FastCheck\*
- Power Console Plus\*
- Promise Array Management\*
- $-$  Adaptec Storage Manager<sup>TM</sup> Browser Edition\*
- ー ESMPRO/UPSController (本ソフトウェアを購入された場合のみ) \*
- PowerChute plus (本ソフトウェアを購入された場合のみ) \*

上記のソフトウェアで「\*」印のあるものは、お客様でご使用になる環境に合った状 態に設定または確認をしなければならないソフトウェアを示しています。「ソフト ウェア編」の「本体用バンドルソフトウェア」を参照して使用環境に合った状態に 設定してください。

## 11. [39ページ](#page-38-0)を参照してシステム情報のバックアップをとる。

以上でカスタムインストールで購入された製品での初めてのセットアップは終了です。再セッ トアップをする際は「シームレスセットアップ」を使ってください。

# **シームレスセットアップ**

EXPRESSBUILDERの「シームレスセットアップ」機能を使ってセットアップをします。

「シームレスセットアップ」とは、ハードウェアの内部的なパラメータや状態の設定からオペ レーティングシステム(Windows Server 2003)、各種ユーティリティのインストールまでを 添付の「EXPRESSBUILDER I CD-ROMを使って切れ目なく(シームレスで)セットアップで きるExpress5800シリーズ独自のセットアップ方法です。ハードディスクドライブを購入時 の状態と異なるパーティション設定で使用する場合やOSを再インストールする場合は、シー ムレスセットアップを使用してください。煩雑なセットアップをこの機能が代わって行いま す。

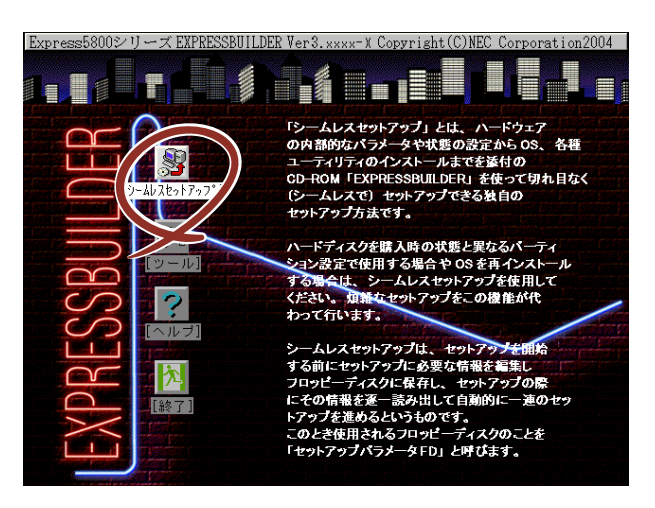

シームレスセットアップは、セットアップを開始する前にセットアップに必要な情報を編集し フロッピーディスクに保存し、セットアップの際にその情報を逐一読み出して自動的に一連の セットアップを進めるというものです。このとき使用されるフロッピーディスクのことを 「セットアップパラメータFD」と呼びます。

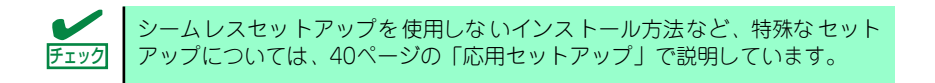

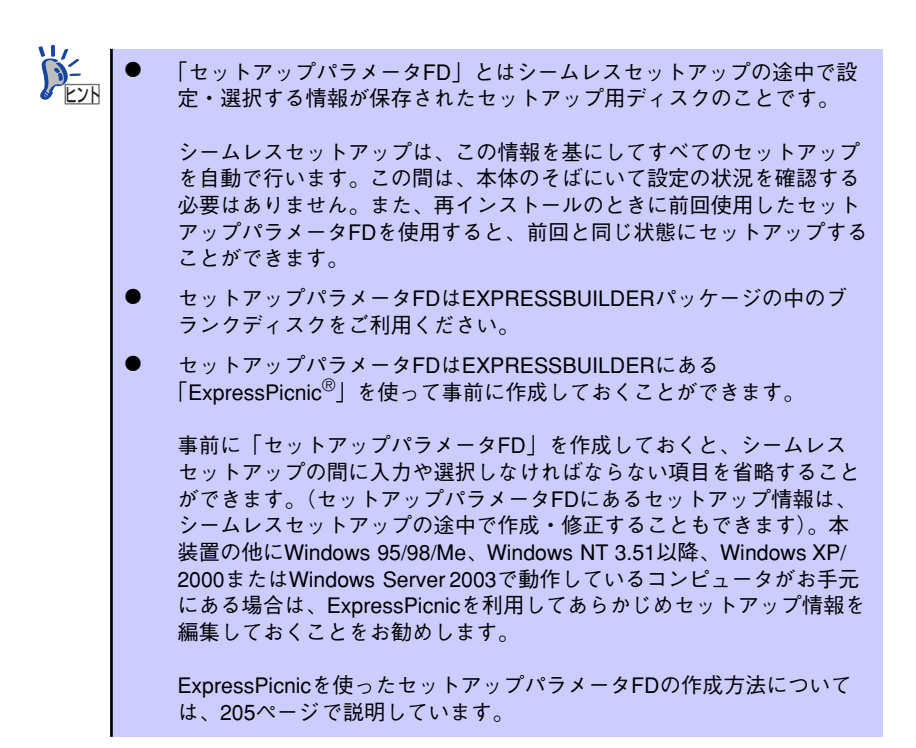

# OSのインストールについて

OSのインストールを始める前にここで説明する注意事項をよく読んでください。

# 本装置がサポートしているOSについて

本装置がサポートしているOSはMicrosoft® Windows® Server 2003 Standard Edition 日本 語版(以降、「Windows Server 2003」と呼ぶ)です。

その他のOSをインストールするときはお買い求めの販売店または保守サービス会社にお問い 合わせください。

# BIOSの設定について

Windows Server 2003をインストールする前にハードウェアのBIOS設定などを確認してく ださい。153ページを参照して設定してください。

# Windows Server 2003について

Windows Server 2003は、シームレスセットアップでインストールできます。ただし、次の 点について注意してください。

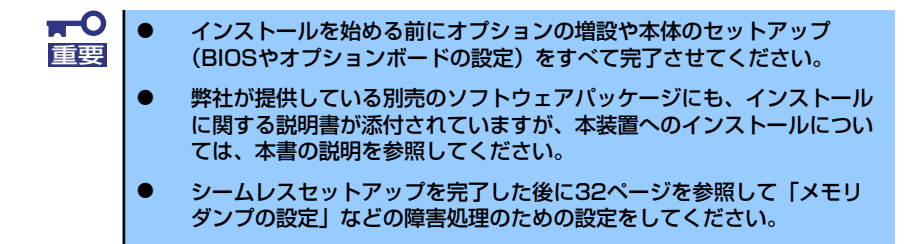

### ミラー化されているボリュームへのインストールについて

[ディスクの管理]を使用してミラー化されているボリュームにインストールする場合 は、インストールの実行前にミラー化を無効にして、ベーシックディスクに戻し、イン ストール完了後に再度ミラー化してください。

ミラーボリュームの作成あるいはミラーボリュームの解除および削除は「コンピュータ の管理] 内の「ディスクの管理] から行えます。

#### ⓦ MO装置の接続について

インストール時にMO装置を接続したままファイルシステムをNTFSに設定すると、ファ イルシステムが正しく変換されない場合があります。ファイルシステムが正しく変換さ れなかった場合は、MO装置を外してインストールを最初からやり直してください。

## ⓦ DAT等のメディアについて

シームレスセットアップでは、DAT等のインストールに不要なメディアはセットしない でください。

### ⓦ ハードディスクドライブの接続について

OSをインストールするハードディスクドライブ以外のハードディスクドライブを接続 する場合は、OSをインストールした後から行ってください。また、論理ドライブを複数 作成している場合は、「論理ドライブが複数存在する場合の再セットアップ手順[」\(42ペー](#page-41-0) [ジ](#page-41-0))を参照してください。

### ⓦ 異なる種類のRAIDボードの接続について

異なる種類のRAIDボード(HostRAID含む)の共存状態でのシームレスセットアップはサ ポートしていません。

OSをインストールするRAIDボード以外は接続していない状態(HostRAIDの場合は無効 の状態)でシームレスセットアップを実行してください。

作成するパーティションサイズについて

システムをインストールするパーティションの必要最小限のサイズは、次の計算式から 求めることができます。

インストールに必要なサイズ + ページングファイルサイズ + ダンプファイルサイズ

インストールに必要なサイズ= 2900MB ページングファイルサイズ(推奨)=搭載メモリサイズ×1.5 ダンプファイルサイズ=搭載メモリサイズ+12MB

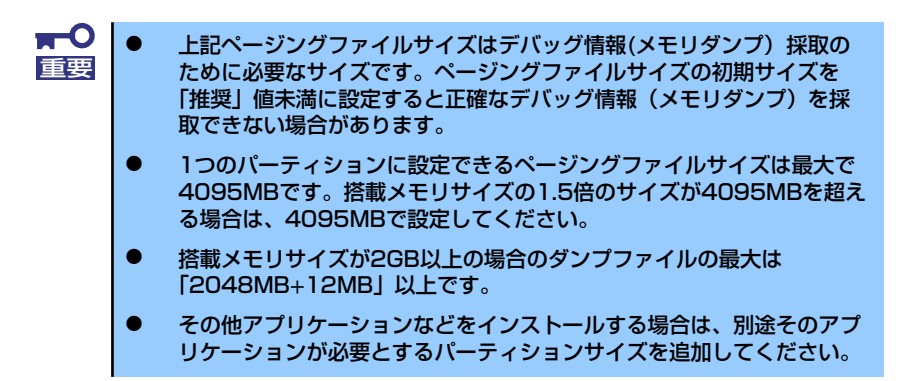

例えば、搭載メモリサイズが512MBの場合、必要最小限のパーティションサイズは、前 述の計算方法から

 $2900MB + (512MB \times 1.5) + (512MB + 12MB) = 4192MB$ 

となります。

シームレスセットアップでインストールする場合、必要最小限のパーティショ ンサイズを「上記の必要最小限のパーティションサイズ+ 850MB」または 「4095MB」のうち、どちらか大きい値に設定してください。 ヒント

<span id="page-20-0"></span>ⓦ ダイナミックディスクへアップグレードしたハードディスクドライブへの再インストー ルについて

ダイナミックディスクへアップグレードしたハードディスクドライブの既存のパーティ ションを残したままでの再インストールはできません。

既存のパーティションを残したい場合は、「EXPRESSBUILDER」CD-ROMに格納されて いるオンラインドキュメント「Microsoft Windows Server 2003 Standard Editionイン ストレーションサプリメントガイド」を参照して再インストールしてください。

インストレーションサプリメントガイドにもダイナミックディスクへのインストールに 関する注意事項が記載されています。

## ● ディスク構成について(「EISA構成」と表示されている領域について)

ディスク領域に「EISA構成」と表示された領域が存在する場合があります。構成情報や ユーティリティを保存するための保守用パーティションです。削除しないでください。

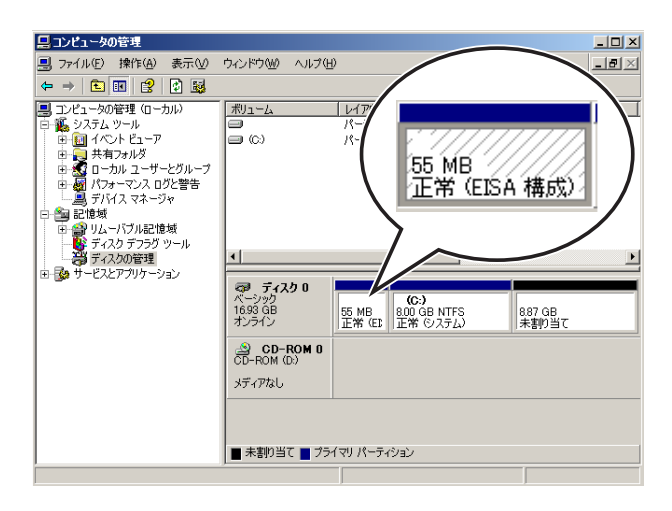

# セットアップの流れ

シームレスセットアップで行うセットアップの流れを図に示します。

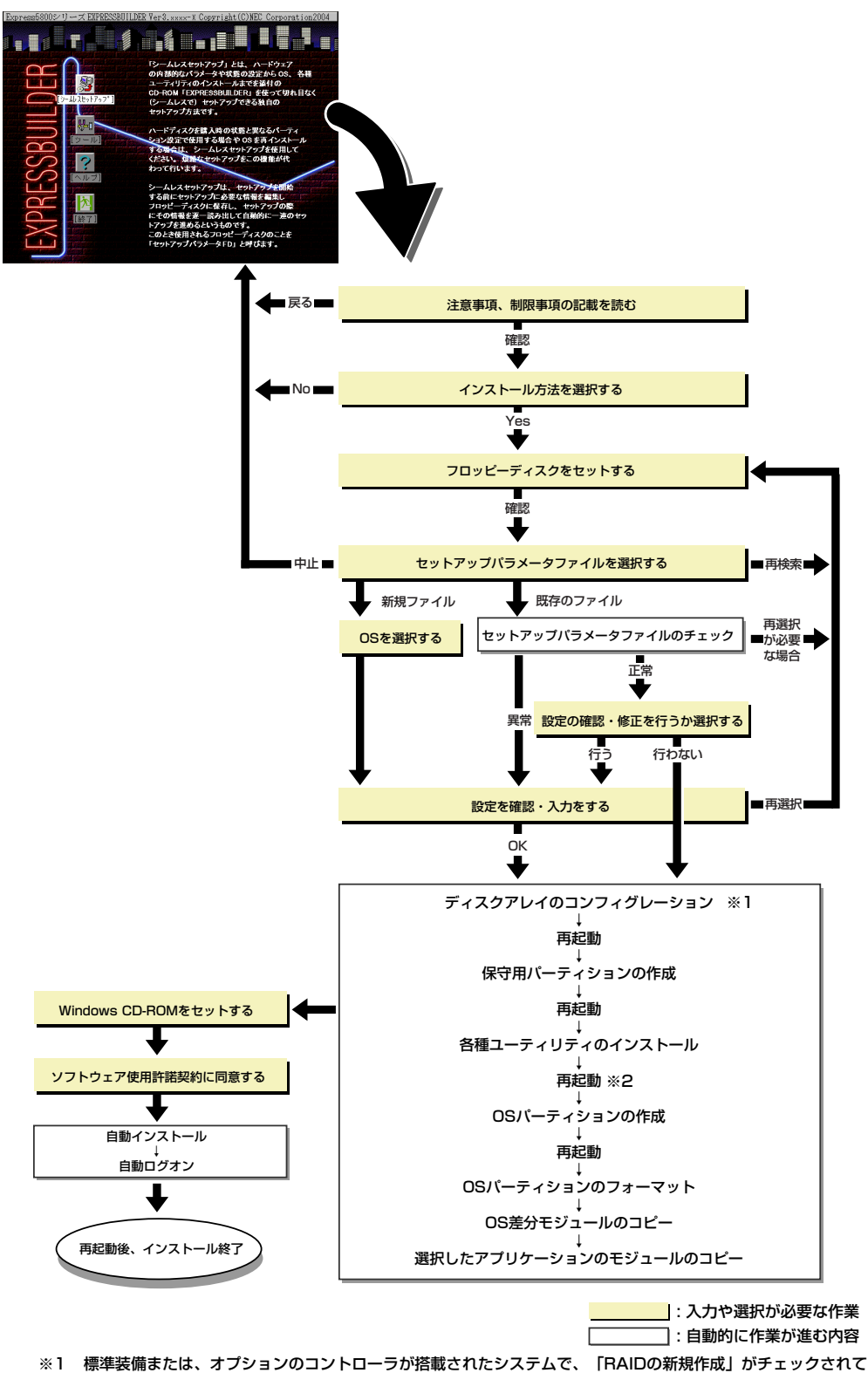

いる場合のみ実行される。 

# セットアップの手順

次にシームレスセットアップを使ったセットアップの手順を説明します。 セットアップパラメータFDを準備してください。事前に設定したセットアップパラメータFD がない場合でもインストールはできますが、その場合でも1.44MBのDOSフォーマット済みの フロッピーディスクが1枚必要となります。セットアップパラメータFDはEXPRESSBUILDER パッケージの中のブランクディスクを使用するか、お客様でフロッピーディスクを1枚用意し てください。

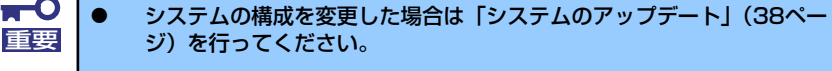

- ⓦ Windows Server 2003の起動後にネットワークアダプタなどのドラ イバの変更、または追加する場合は、オンラインドキュメントの 「Microsoft Windows Server 2003 Standard Editionインスト レーションサプリメントガイド」を参照してください。
- 1. 周辺装置、本体の順に電源をONにする。

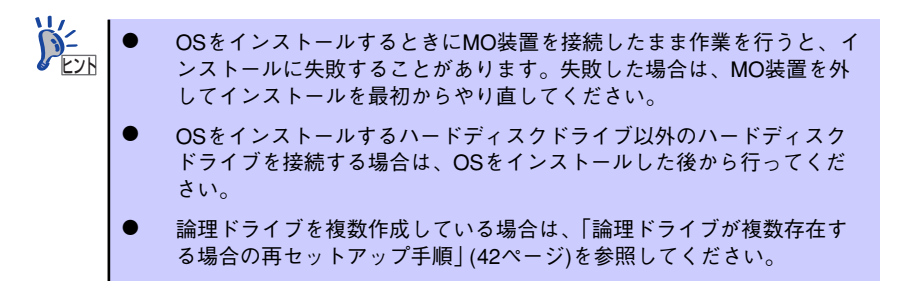

- 2. 本体のCD-ROMドライブに「EXPRESSBUILDER」CD-ROMをセットする。
- 3. CD-ROMをセットしたら、リセットする(<Ctrl> + <Alt> + <Delete>キーを押 す)か、電源をOFF/ONしてシステムを再起動する。

CD-ROMからシステムが立ち上がり、EXPRESSBUILDERが起動します。

4. 「シームレスセットアップ]をクリックする。

「お願い」が表示されます。

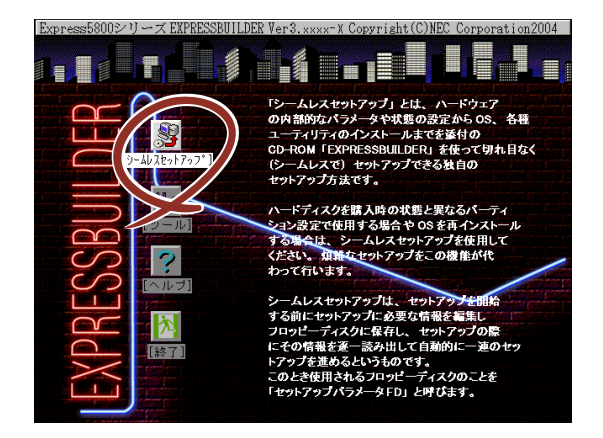

5. 記載内容をよく読んでから[確認]をクリックする。

「セットアップパラメータFDを挿入してください。」というメッセージが表示されま す。

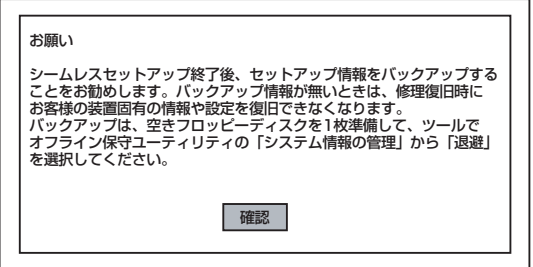

6. 「セットアップパラメータFD」をフロッピーディスクドライブにセットし、[確認] をクリックする。

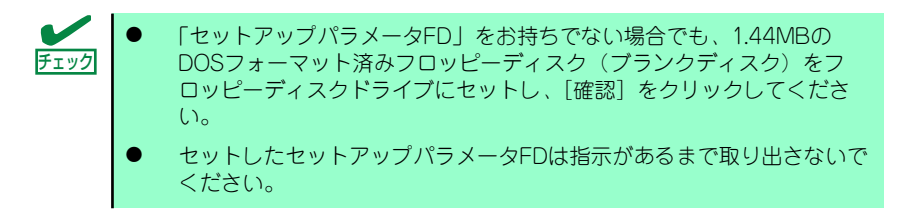

### [設定済みのセットアップパラメータFDをセットした場合]

セットした「セットアップパラメータFD」内のセットアップ情報ファイルが表示さ れます。

(1) インストールに使用するセットアップ情報ファイル名を選択する。

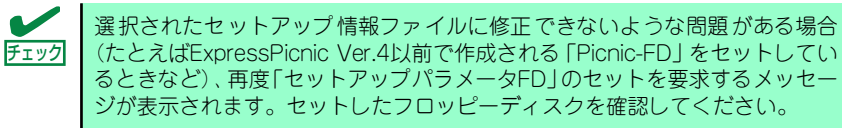

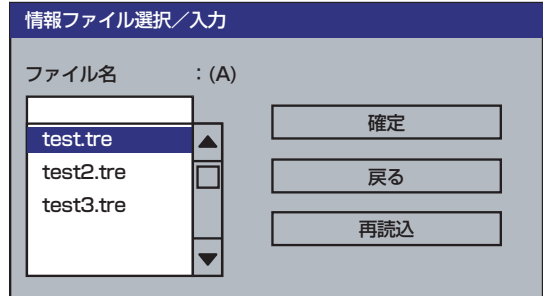

セットアップ情報ファイルを指定すると、「セットアップ情報ファイルのパラメータ の確認、修正を行いますか」というメッセージが表示されます。

(2) 確認する場合は 「確認」を、確認せずにそのままインストールを行う場合は、 [スキップ]をクリックする。 [確認]をクリック→手順7へ進む 「スキップ] をクリック→手順8へ進む

## [ブランクディスクをセットした場合]

(1) [ファイル名:(A)] の下にあるボックス部分をクリックするか、<A>キーを押 す。

入力ボックスが表示されます。

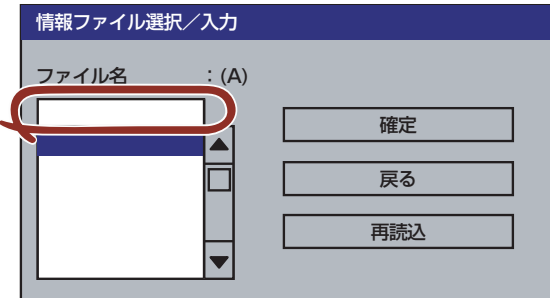

(2) ファイル名を入力し、[確定]をクリックする。

[オペレーティングシステムインストールメニュー]が表示されます。リスト には、この装置がサポートしているOSが表示されます。

(3) リストボックスからインストールする[Windows Server 2003]を選択す る。

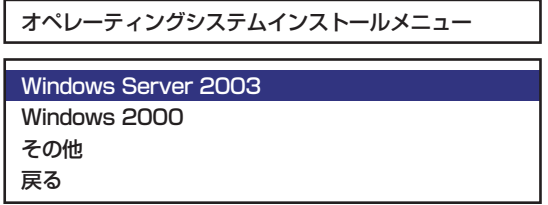

7. OSのインストール中に設定する内容を確認する。

標準装備のRAIDコントローラを使用しているか、または本体にRAIDコントローラ が搭載されている場合は、[アレイディスクの設定]画面が表示されます。設定内容 を確認し、必要なら修正を行ってから[次へ]をクリックしてください。

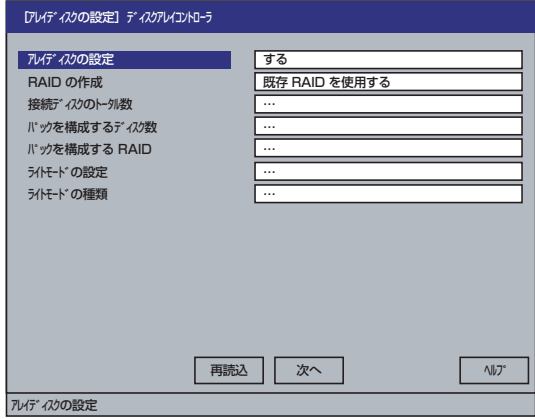

次に、[基本情報]画面が表示されます。設定内容を確認し、必要なら修正を行って から [次へ]をクリックしてください(画面中の「対象マシン」は機種によって表 示が異なります。)

以降、画面に表示される [次へ]、[戻る]、[ヘルプ] をクリックして設定を確認しな がら画面を進めてください。設定内容は必要に応じて修正してください。

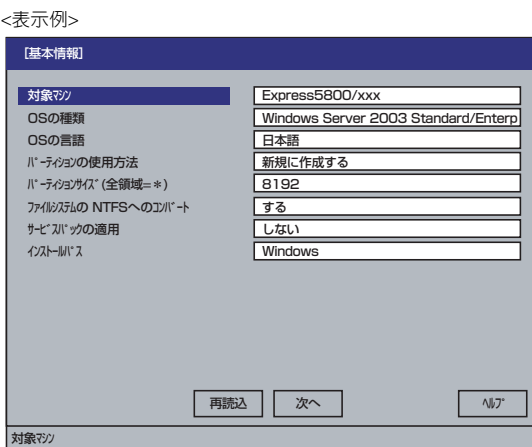

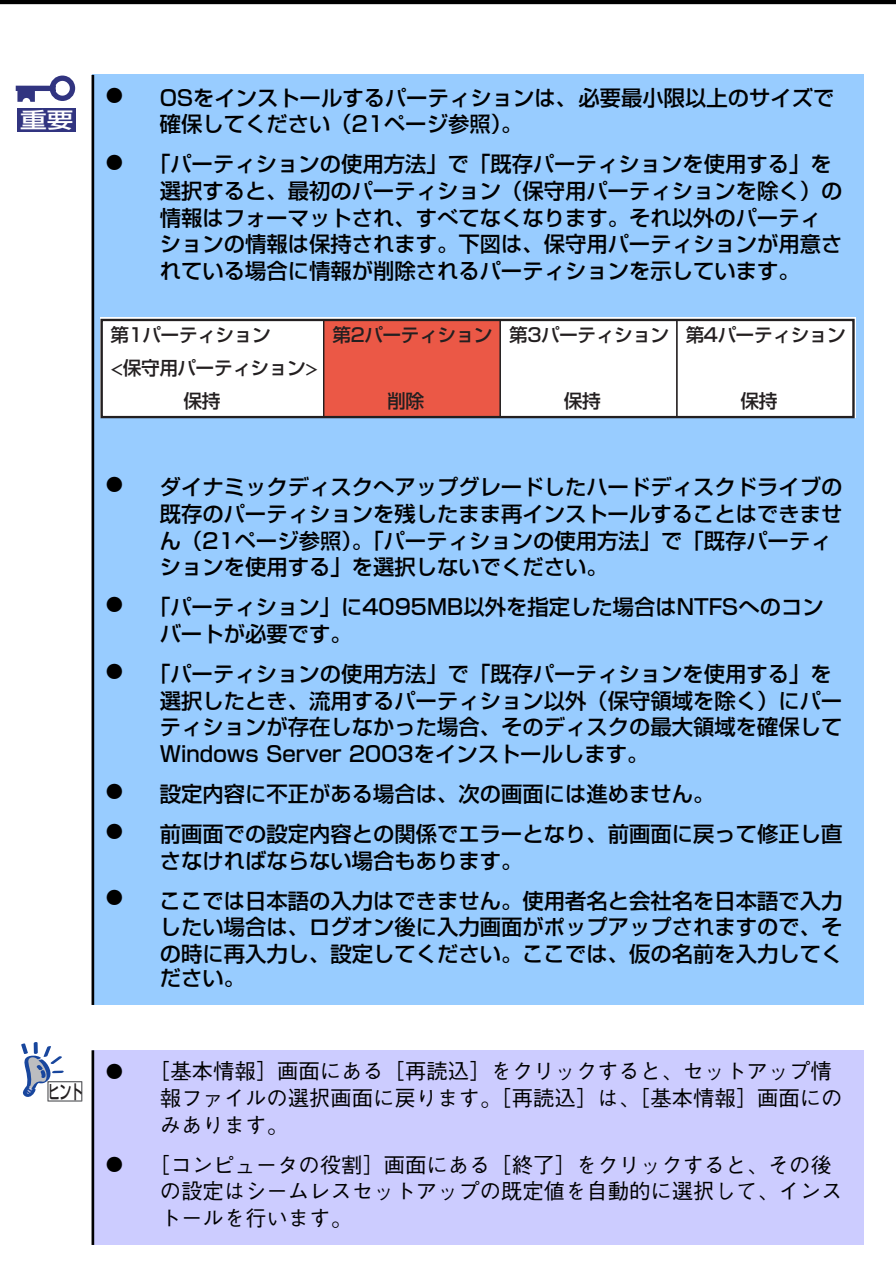

設定を完了すると自動的に再起動します。

### 8. オプションの大容量記憶装置ドライバのモジュールをコピーする。

オプションの大容量記憶装置ドライバをインストールする場合は、大容量記憶装置 に添付されているフロッピーディスクをフロッピーディスクドライブにセットし、 メッセージに従って操作してください。

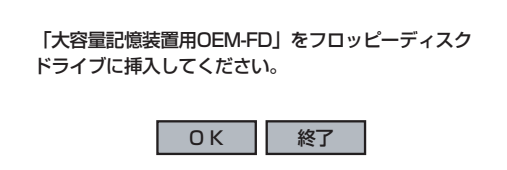

9. 追加するアプリケーションをインストールする。

シームレスセットアップに対応しているアプリケーションを追加でインストールす る場合は、メッセージが表示されます。

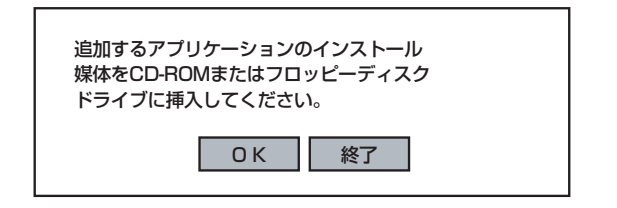

10. メッセージに従って「EXPRESSBUILDER」CD-ROMとセットアップパラメータ FDをCD-ROMドライブとフロッピーディスクドライブから取り出し、 Windows Server 2003 CD-ROMをCD-ROMドライブにセットする。

「ソフトウェア使用許諾契約」画面が表示されます。

11. よく読んでから、同意する場合は、[同意します] をクリックするか、<F8>キーを 押す。同意しない場合は、[同意しません]をクリックするか、<F3>キーを押す。

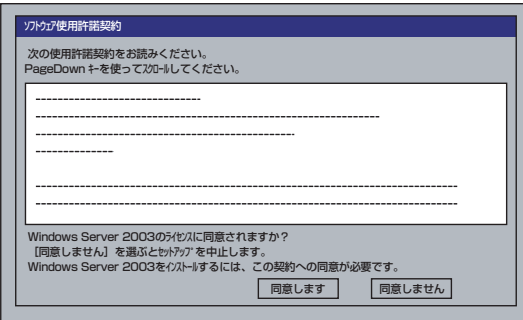

 $\mathbf{F}^{\mathbf{O}}$ 同意しないと、セットアップは終了し、Windows Server 2003はインス 重要 トールされません。

Windows Server 2003と指定したアプリケーションは自動的にインストールされ、 システムにログオンします。

## <span id="page-28-0"></span>12. PROSetをインストールする。

PROSetは、ネットワークドライバに含まれるネットワーク機能確認ユーティリ ティです。

PROSetを使用することにより、以下のことが行えます。

- アダプタ詳細情報の確認
- ループバックテスト、パケット送信テストなどの診断
- Teamingの設定

ネットワークアダプタ複数枚をチームとして構成することで、装置に耐障害性に優 れた環境を提供し、装置とスイッチ間のスループットを向上 させることができま す。

このような機能を利用する場合は、PROSetが必要になります。

PROSetをインストールする場合は、以下の手順に従ってください。

- (1) 「EXPRESSBUILDER」CD-ROMをCD-ROMドライブにセットする。
- (2) エクスプローラを起動する。

```
<標準のスタートメニューモードの手順>
```
スタートメニューから[エクスプローラ]をクリックする。

```
<クラシックスタートメニューモードの手順>
```
スタートメニューから[プログラム]、[アクセサリ]の順にポイントし、[エクス プローラ]をクリックする。

- (3) 「<CD-ROMのドライブレター >: ¥WINNT¥DOTNET¥BC3¥PROSET¥WS03XP32」 ディレクトリ内の「PROSET.EXE」アイコンをダブルクリックする。 [Intel(R) PROSet - Installshield ウィザード]が起動します。
- (4) [次へ]をクリックする。
- (5) [使用許諾契約の条項に同意します]を選択し、[次へ]をクリックする。
- (6) [標準]を選択し、[次へ]をクリックする。
- (7) [インストール]をクリックする。

[InstallShield ウィザードを完了しました]ウィンドウが表示されます。

- (8) [完了]をクリックする。
- (9) システムを再起動する。
- 13. ネットワークドライバのセットアップをする。

標準装備のネットワークドライバは、自動的にインストールされますが、転送速度 とDuplexモードの設定が必要です。

## [PROSetがインストールされていない場合]

(1) 「ローカルエリア接続のプロパティ」ダイアログボックスを開く。

<標準のスタートメニューモードの手順>

- 1)スタートメニューから[コントロール パネル]→[ネットワーク接続] →「ローカルエリア接続](Intel(R) PRO/1000 CT Network Connection)を クリックする。
- [ローカル エリア接続の状態]ダイアログボックスが表示されます。
- 2)[プロパティ ]をクリックする。

<クラシックスタートメニューモードの手順>

- 1)スタートメニューから[設定]→[ネットワーク接続]をクリックする。
- 2)[ローカル接続]アイコン(Intel(R) PRO/1000 CT Network Connection)を 右クリックし、ポップアップメニューから[プロパティ ]をクリックする。
- (2) [構成]をクリックする。

ネットワークアダプタのプロパティダイアログボックスが表示されます。

(3) [詳細設定]タブをクリックし、[リンク速度とデュプレックス]をハブの設定値 と同じ値に設定する。

(4) ネットワークアダプタのプロパティダイアログボックスの[OK]をクリックす る。

以上で完了です。

## [PROSetがインストールされている場合]

- (1) 「Intel PROSet」ダイアログボックスを表示する。 <標準のスタートメニューモードの手順> スタートメニューから[コントロールパネル]→[Intel PROSet]をクリックする。 <クラシックスタートメニューモードの手順>
	- 1)スタートメニューから[設定]→[コントロールパネル]をクリックする。
	- 2) [Intel PROSet]アイコンをダブルクリックする。
- (2) リスト中の[Intel(R) PRO/1000 CT Network Connection]をクリックして選 択する。
- (3) [速度]タブをクリックし、リンク速度とデュプレックス設定をハブの設定と 同じ値に設定する。
- (4) [Intel PROSet]ダイアログボックスの[適用]をクリックし、[OK]をクリックす る。

以上で完了です。

また、必要に応じてプロトコルやサービスの追加/削除をしてください。[ネットワー ク接続]からローカルエリア接続のプロパティダイアログボックスを表示させて行 います。

サービスの追加にて、[ネットワークモニタ] を追加することをお勧めします。 [ネットワークモニタ] は、[ネットワークモニタ] をインストールしたコン ピュータが送受信するフレーム(またはパケット)を監視することができます。 ネットワーク障害の解析などに有効なツールです。インストールの手順は、こ の後の「障害処理のためのセットアップ」を参照してください。 ヒント

- 14. オプションのデバイスでドライバをインストールしていないものがある場合は、そ れぞれを確実にインストールする。
- 15. [32ページ](#page-31-0)の「障害処理のためのセットアップ」を参照してセットアップをする。
- 16. [39ページ](#page-38-0)を参照してシステム情報のバックアップをとる。

以上でシームレスセットアップを使ったセットアップは完了です。

# オプションのネットワークボードのドライバ

オプションのネットワークボード(N8104-84/111/86/103/113)を使用する場合について説 明します。

「N8104-84/103/113」はドライバが自動的にインストールされますので、ボードに添付の ドライバを使用しないでください。

「N8104-111/86」を使用する場合は、EXPRESSBUILDER CD-ROMに格納されているドラ イバをインストールしてください。

### 「N8104-111/86」の場合

「<CD-ROMのドライブレター >:¥WINNT¥DOTNET¥BC3¥PRO100¥WS03XP32」

インストール手順が不明な場合は、インストレーションサプリメントガイドのネットワークド ライバのインストール手順を参照してください。

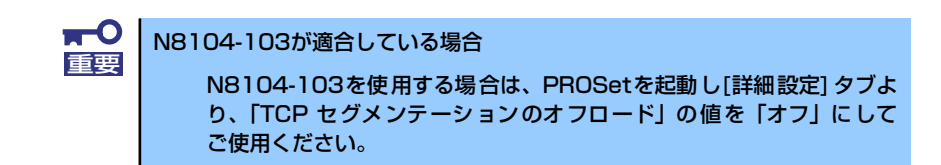

# グラフィックスアクセラレータドライバ

グラフィックスアクセラレータドライバは自動でインストールされます。手動でのインストー ルを行う必要はありません。

# <span id="page-31-0"></span>障害処理のためのセットアップ

障害が起きたとき、より早く、確実に障害から復旧できるように、あらかじめ次のようなセッ トアップをしておいてください。

# メモリダンプ(デバッグ情報)の設定

本体内のメモリダンプ(デバッグ情報)を採取するための設定です。

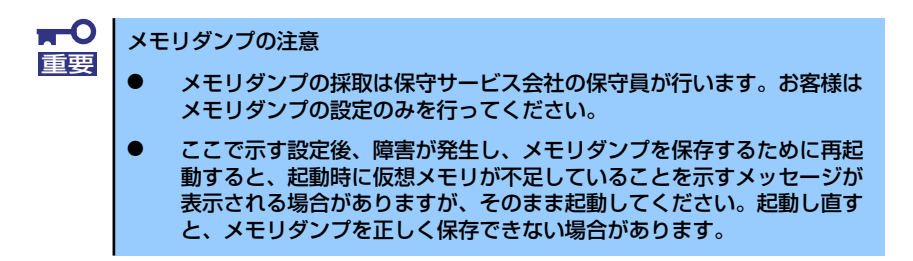

次の手順に従って設定します。

1. スタートメニューから [コントロールパネル]を選び、[システム]をクリックする。 「システムのプロパティ]ダイアログボックスが表示されます。

- 2. [詳細設定]タブをクリックする。
- 3. 「起動と回復]ボックスの「設定]をクリックする。

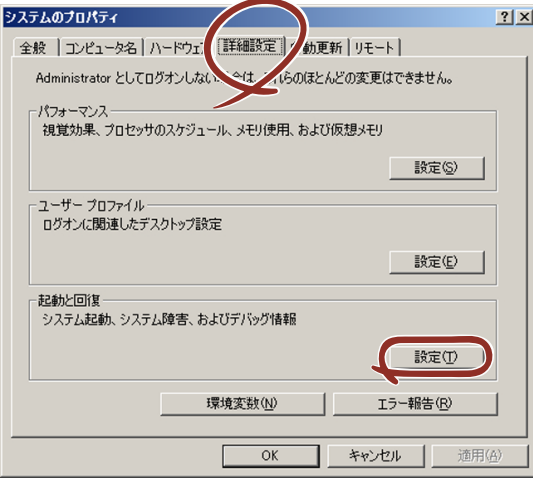

4. テキストボックスにデバッグ情報を書き込む場所を入力する。

<Dドライブに「MEMORY.DMP」というファイル名で書き込む場合>

## D:¥MEMORY.DMP

 $\blacksquare$ 重要

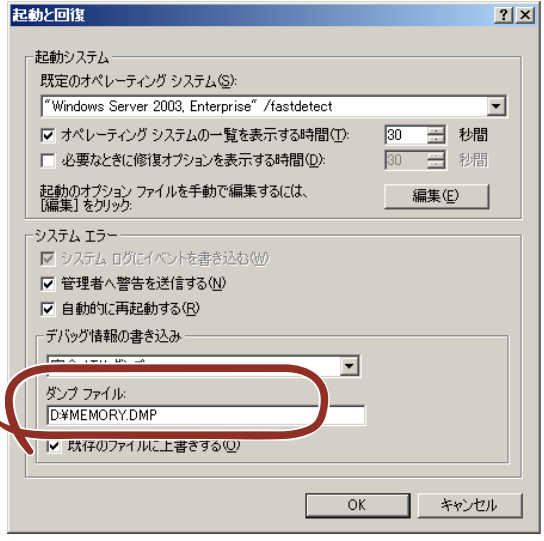

- デバッグ情報の書き込みは [完全メモリダンプ] を指定することを推奨 します。ただし、搭載メモリサイズが2GBを超える場合は、[完全メモ リダンプ]を指定することはできません(メニューに表示されません)。 その場合は、[カーネルメモリダンプ]を指定してください。
- 本装置に搭載しているメモリサイズ+12MB以上(メモリサイズが2GB を超える場合は、2048MB+12MB以上)の空き容量のあるドライブを 指定してください。
- メモリ増設により搭載メモリサイズが2GBを超える場合は、メモリ増設 前にデバッグ情報の書き込みを [カーネルメモリダンプ]に変更してく ださい。また、メモリ増設により採取されるデバッグ情報(メモリダン プ)のサイズが変わります。デバッグ情報(メモリダンプ)の書き込み先ド ライブの空き容量を確認してください。

5. [パフォーマンス]ボックスの [設定]をクリックする。

「パフォーマンスオプション]ウィンドウが表示されます。

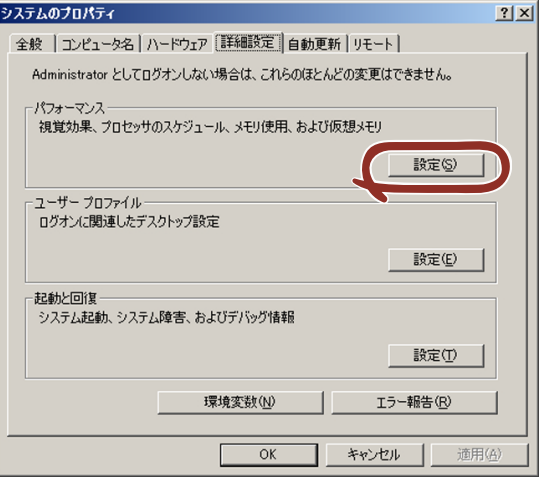

6. [パフォーマンスオプション]ウィンドウの [詳細設定] タブをクリックする。

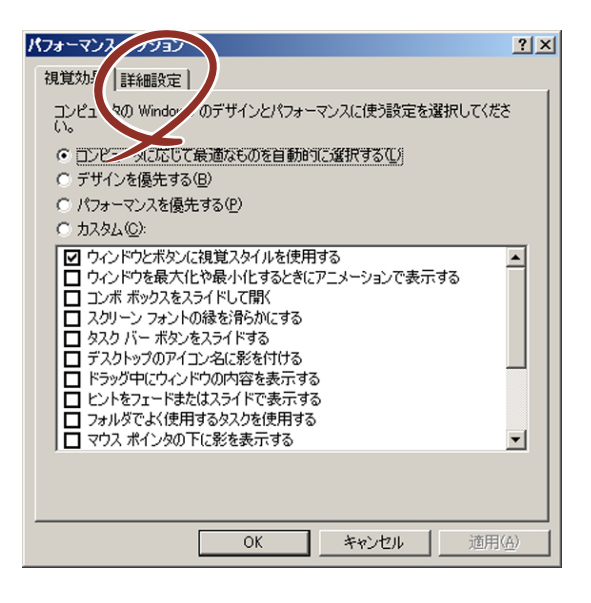

7. [仮想メモリ]ボックスの [変更]をクリックする。

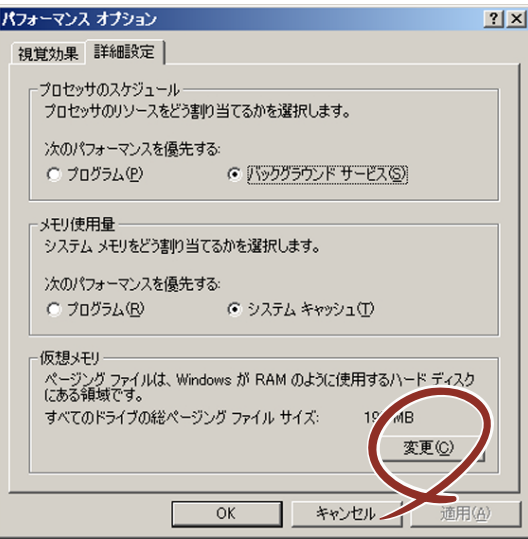

8. [選択したドライブのページングファイルサイズ]ボックスの[初期サイズ]を [推奨] 値以上に変更し、[設定] をクリックする。

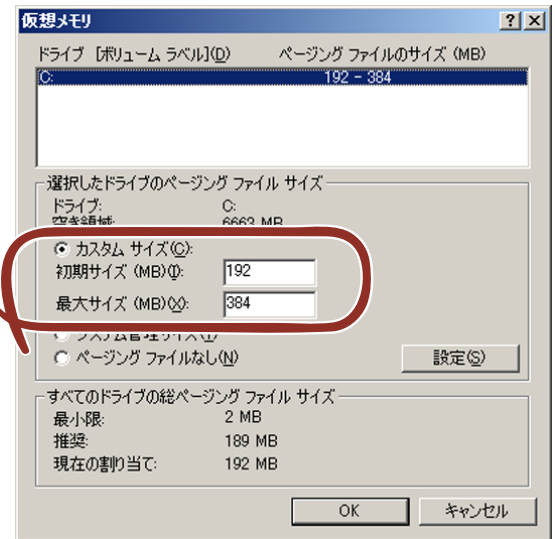

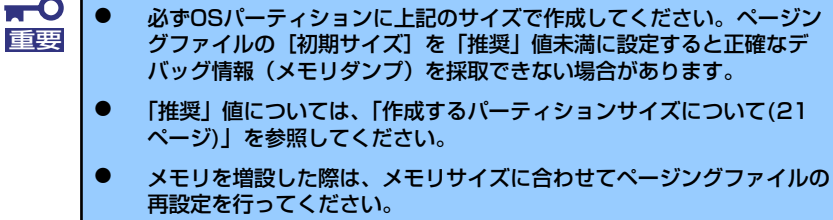

9. [OK] をクリックする。

設定の変更内容によってはシステムを再起動するようメッセージが表示されます。 メッセージに従って再起動してください。

# ワトソン博士の設定

Windowsワトソン博士はアプリケーションエラー用のデバッガです。アプリケーションエ ラーを検出するとシステムを診断し、診断情報(ログ)を記録します。診断情報を採取できる よう次の手順に従って設定してください。

- 1. スタートメニューの[ファイル名を指定して実行]をクリックする。
- 2. [名前]ボックスに「drwtsn32.exe」と入力し、[OK]をクリックする。

[Windowsワトソン博士]ダイアログボックスが表示されます。

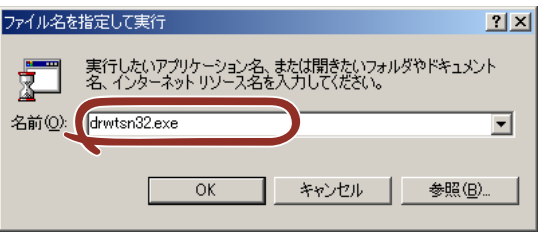

3. [ログファイルパス]ボックスに診断情報の保存先を指定する。

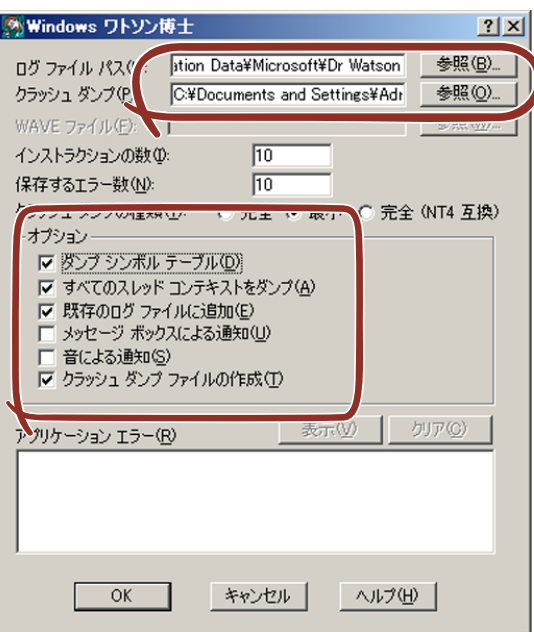

「DRWTSN32.LOG」というファイル名で保存されます。

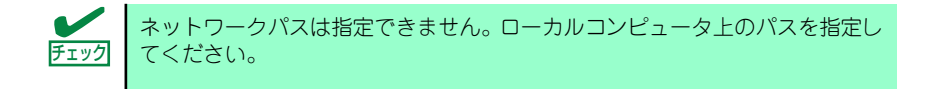
4. 「クラッシュダンプ】ボックスにクラッシュダンプファイルの保存先を指定する。

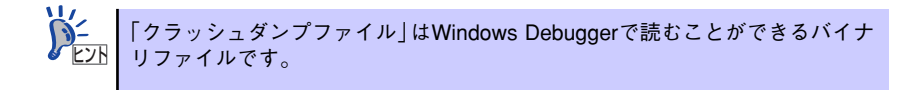

- 5. [オプション]ボックスにある次のチェックボックスをオンにする。
	- ダンプシンボルテーブル
	- すべてのスレッドコンテキストをダンプ
	- 既存のログファイルに追加
	- クラッシュダンプファイルの作成

それぞれの機能の説明についてはオンラインヘルプを参照してください。

6. [OK]をクリックする。

#### ネットワークモニタのインストール

ネットワークモニタを使用することにより、ネットワーク障害の調査や対処に役立てることが できます。ネットワークモニタを使用するためには、インストール後、システムの再起動を行 う必要がありますので、障害が発生する前にインストールしておくことをお勧めします。

1. スタートメニューから [設定] をポイントし、[コントロールパネル]をクリック する。

「コントロールパネル]ダイアログボックスが表示されます。

2. 「プログラムの追加と削除]アイコンをダブルクリックする。

「プログラムの追加と削除]ダイアログボックスが表示されます。

- 3. [Windows コンポーネントの追加と削除]をクリックする。 [Windows コンポーネント ウィザード] ダイアログボックスが表示されます。
- 4. コンポーネントの「管理とモニタ ツール]チェックボックスをオンにして「次へ] をクリックする。
- 5. ディスクの挿入を求めるメッセージが表示された場合は、Windows Server 2003 CD-ROMをCD-ROMドライブにセットして[OK]をクリックする。
- 6. 「Windows コンポーネント ウィザード] ダイアログボックスの「完了]をクリッ クする。
- 7. [プログラムの追加と削除]ダイアログボックスの [閉じる]をクリックする。
- 8. [コントロールパネル]ダイアログボックスを閉じる。

ネットワークモニタは、スタートメニューから「プログラム]→ [管理ツール] をポイント し、[ネットワークモニタ]をクリックすることにより、起動することができます。

## 管理ユーティリティのインストール

添付の「EXPRESSBUILDER」CD-ROMには、監視用の「ESMPRO/ServerAgent」および管 理用の「ESMPRO/ServerManager」などが収録されています。ESMPRO/ServerAgentは、 シームレスセットアップで自動的にインストールすることができます。

「スタート]メニューの「プログラム]やコントロールパネルにインストールしたユーティリ ティのフォルダがあることを確認してください。シームレスセットアップの設定でインストー ルしなかった場合は、第3編の「ソフトウェア編」を参照して個別にインストールしてくださ い。

> ユーティリティには、ネットワーク上の管理PCにインストールするものもあ ヒント ります。詳しくは第3編の「ソフトウェア編」を参照してください。

## システムのアップデート

システムのアップデートは、次のような場合に行います。

- システム構成を変更した場合(内蔵オプションの機器の取り付け/取り外しをした場合)
- システムを修復した場合
- バックアップ媒体からシステムをリストアした場合 (サービスパック関連のExpress5800用差分モジュールを適用したシステムの場合は、 再度RURのフロッピーディスクを使用してExpress5800用差分モジュールを適用して ください。このときサービスパックを再適用する必要はありません。)

管理者権限のあるアカウント(Administratorなど)で、システムにログインした後、本体の CD-ROMドライブに「EXPRESSBUILDER」CD-ROMをセットしてください。 表示された画面「マスターコントロールメニュー」の「ソフトウェアのセットアップ」を左ク リックし、メニューから[システムのアップデート]をクリックすると起動します。以降は画 面に表示されるメッセージに従って処理を進めてください。

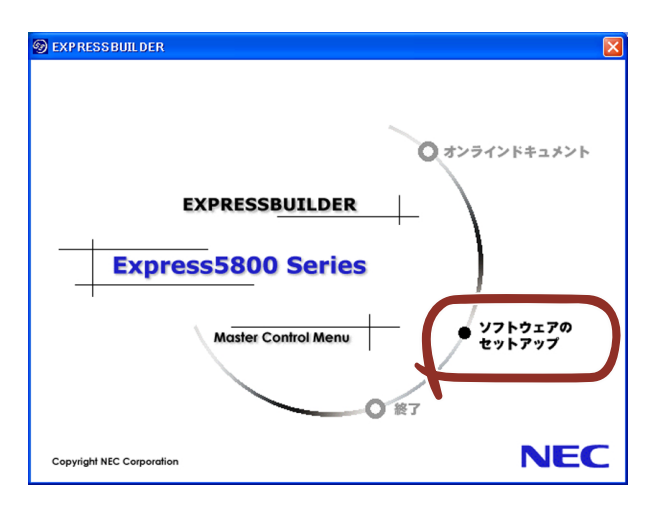

## システム情報のバックアップ

システムのセットアップが終了した後、オフライン保守ユーティリティを使って、システム情 報をバックアップすることをお勧めします。

システム情報のバックアップがないと、修理後にお客様の装置固有の情報や設定を復旧(リス トア)できなくなります。次の手順に従ってバックアップをとってください。

- 1. 3.5インチフロッピーディスクを用意する。
- 2. 「EXPRESSBUILDER」CD-ROMを本体装置のCD-ROMドライブにセットして、 再起動する。

EXPRESSBUILDERから起動して「EXPRESSBUILDERトップメニュー」が表示さ れます。

- 3. [ツール]ー[オフライン保守ユーティリティ]を選ぶ。
- 4. 「システム情報の管理】から「退避」を選択する。

以降は画面に表示されるメッセージに従って処理を進めてください。

## **応用セットアップ**

システムの環境やインストールしようとするオペレーティングシステムによっては、特殊な手 順でセットアップしなければならない場合があります。

## シームレスセットアップ未対応の大容量記憶装置コントローラ を利用する場合

最新のディスクアレイコントローラなど、本装置に添付のEXPRESSBUILDERに対応していな い大容量記憶装置コントローラが接続されたシステムにおいて、OSの再インストールなどを する場合は、次の手順でセットアップしてください。

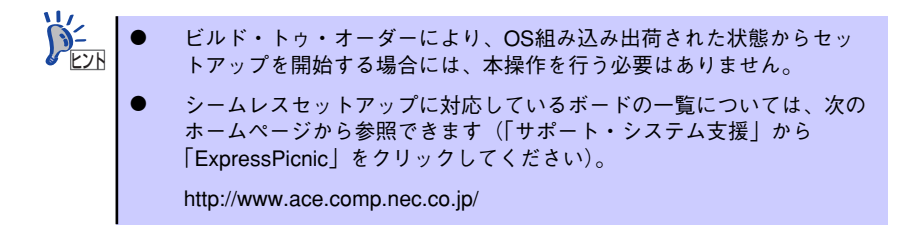

1. セットアップしようとする大容量記憶装置コントローラの説明書を準備する。

本書の内容と大容量記憶装置コントローラの説明書との内容が異なる場合は、 <u>ピパ</u> | 大容量記憶装置コントローラの説明書を優先してください。|

2. ディスクアレイコントローラの場合は、コントローラの説明書に従ってRAIDの設 定を行う。

RAID設定の不要な大容量記憶装置コントローラの場合は、手順3へ進んでください。

- 3. EXPRESSBUILDER CD-ROMからシステムを起動させる。
- 4. シームレスセットアップを実行し、次のような内容に設定されていることを確認す る。
	- アレイディスクの設定画面が表示された場合は、[既存のRAIDを使う] を チェックする

コントローラによっては、設定画面が現れないことがあります。 ヒント

- [大容量記憶装置用OEM-FDの適用をする]をチェックする

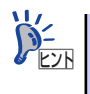

このオプションをチェックすることで、フロッピーディスクで提供されている ヒント ドライバを読み込ませて、シームレスセットアップを進めることができます。 5. シームレスセットアップの途中で [大容量記憶装置用ドライバ]をコピーする。

大容量記憶装置コントローラに添付されているフロッピーディスクをフロッピー ディスクドライブにセットし、以降は画面のメッセージに従って操作してください。

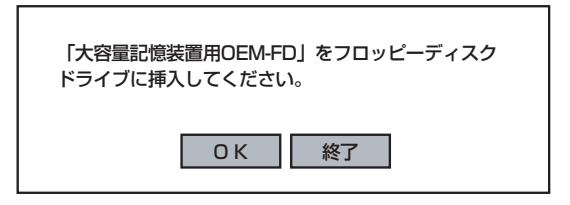

## マニュアルセットアップ

オペレーティングシステムのインストールは、シームレスセットアップを使用することをお勧 めしていますが、特殊なインストールに対応する場合、マニュアルセットアップが必要になる ことがあります。

シームレスセットアップを使わずにWindows Server 2003をインストールする方法について は、EXPRESSBUILDER に格納されているオンラインドキュメント「Microsoft Windows Server 2003 Standard Editionインストレーションサプリメントガイド」を参照してくださ い。また、あらかじめEXPRESSBUILDERから、「サポートディスク」を作成しておいてくだ さい。

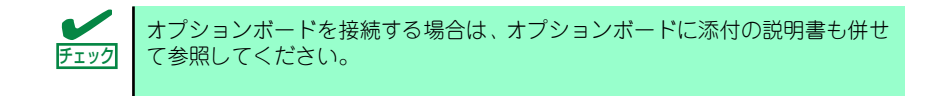

#### サポートディスクとは

シームレスセットアップを使わずに再セットアップするときの手順「マニュアルセットアッ プ」では、「Windows Server 2003 OEM-DISK for EXPRESSBUILDER」と呼ばれるサポー トディスクが必要です。

「Windows Server 2003 OEM-DISK for EXPRESSBUILDER」には、Windows Server 2003 のインストールで必要となるRAIDコントローラやSCSIコントローラのドライバなどが含ま れています。マニュアルセットアップを始める前に「Windows Server 2003 OEM-DISK for EXPRESSBUILDER」を用意してください。

- 1. 3.5インチフロッピーディスクを1枚用意する。
- 2. 周辺装置、本体の順に電源をONにする。
- 3. 本体のCD-ROMドライブに添付の「EXPRESSBUILDER」CD-ROMをセットす る。
- 4. CD-ROMをセットしたら、リセットする(<Ctrl>+<Alt>+<Delete>キーを押す) か、電源をOFF/ONしてシステムを再起動する。

CD-ROMからシステムが立ち上がり、EXPRESSBUILDERが起動します。

- 5. 「ツールメニュー]から「サポートディスクの作成]を選択する。
- 6. [サポートディスク作成メニュー]から[Windows Server 2003 OEM-DISK for EXPRESSBUILDER]を選択する。

#### 7. 画面の指示に従ってフロッピーディスクをセットする。

「Windows Server 2003 OEM-DISK for EXPRESSBUILDER」が作成されます。

作成した「Windows Server 2003 OEM-DISK for EXPRESSBUILDER」はライト プロテクトをし、ラベルを貼って大切に保管してください。

Windows(Windows 95以降、Windows NT 4.0以降)が動作するコンピュータをお持ちの場合 は、Windows上でEXPRESSBUILDER CD-ROMをセットすると起動する「マスターコント ロールメニュー」から Windows Server 2003 OEM-DISK for EXPRESSBUILDERを作成す ることもできます。

## 論理ドライブが複数存在する場合の再セットアップ手順

再セットアップをはじめる前に、万一の場合に備えて必ずデータのバックアップを行ってくだ さい。

#### 再セットアップ手順

- 1. 本書および「インストレーションサプリメントガイド」の手順に従ってマニュアル セットアップを開始する。
- 2. 次のメッセージが表示されたら、OSをセットアップしたいパーティションを選択 する。

次の一覧には、このコンピュータ上の既存のパーティションと未使用の 領域が表示されています。 上下の方向キーを使って、一覧からパーティションを選択してください。

 $\blacksquare$ システムボリューム、またはブートボリュームのドライブ文字はセットアップ 重要 完了後は修正できません。この画面で正しいドライブ文字が割り当てられてい ることを確認してからセットアップを続行してください。

3. 本書および「インストレーションサプリメントガイド」の手順に従ってマニュアル セットアップを続行する。

以上で完了です。

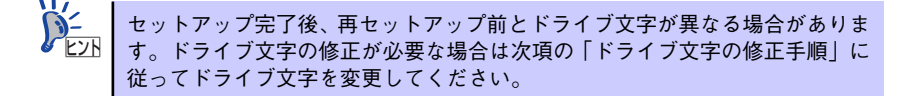

#### ドライブ文字の修正手順

以下の手順では、システムボリューム、またはブートボリュームのドライブ文字は変更できま せん。ご注意ください。

- 1. [スタートメニュー ]から[マイコンピュータ]を右クリックし、[管理]を選択して[コ ンピュータの管理]を起動する。
- 2. 左側のウィンドウの中から、[ディスクの管理]を選択する。
- 3. ドライブ文字を変更したいボリュームを選択して右クリックし、[ドライブ文字と パスの変更]を選択する。
- 4. [変更]をクリックする。
- 5. [次のドライブ文字を割り当てる]をクリックし、割り当てたいドライブ文字を選択 する。
- 6. [OK]をクリックする。
- 7. 以下の確認メッセージが表示されたら、[はい]をクリックする。

ボリュームのドライブ文字を変更すると、プログラムが動作しないことが あります。このドライブ文字を変更しますか?

8. [コンピュータの管理]を終了する。

以上で完了です。

# **Windows 2000のセットアップ**

ハードウェアのセットアップを完了してから、Windows 2000やシステムのセットアップを します。再インストールの際にも参照してください。

## **カスタムインストールモデルのセットアップ**

「ビルド・トゥ・オーダー」で「カスタムインストール」を指定して購入された本体のハード ディスクドライブは、お客様がすぐに使えるようにパーティションの設定から、OS、本装置 が提供するソフトウェアがすべてインストールされています。

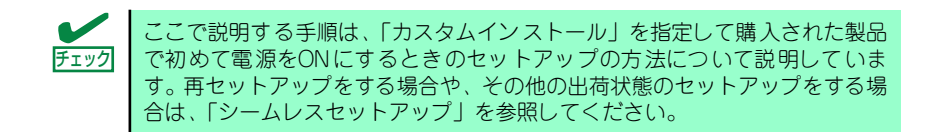

## セットアップをはじめる前に (購入時の状態について)

セットアップを始める前に次の点について確認してください。

本体のハードウェア構成(ハードディスクドライブのパーティションサイズも含む)やハード ディスクドライブにインストールされているソフトウェアの構成は、購入前のお客様による オーダー(ビルド・トゥ・オーダー)によって異なります。 下図は、ハードディスクドライブのパーティション構成について図解しています。

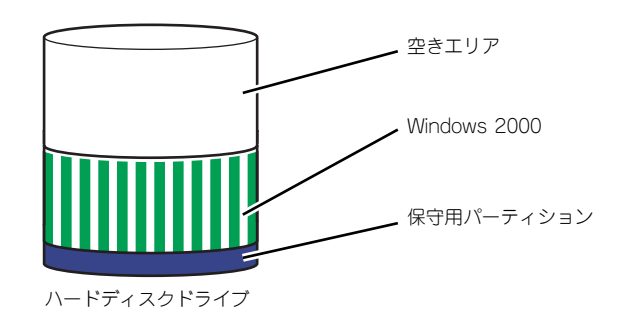

## セットアップの手順

次の手順で本体を起動して、セットアップをします。

- 1. 周辺装置、本体の順に電源をONにし、そのままWindowsを起動する。 [Windows 2000 Server セットアップ]画面が表示されます。
- 2. [次へ]をクリックする。 [使用許諾契約]画面が表示されます。
- 3. 「同意します]にチェックをして、[次へ]をクリックする。 以降、使用者名やプロダクトキーなどの設定画面が次々と表示されます。
- 4. 画面の指示に従って必要な設定をする。

セットアップの終了を知らせる画面が表示されます。

- 5. 「完了】をクリックする。 システムが再起動します。
- 6. 再起動後、システムにログオンする。
- 7. [58ページ](#page-57-0)の手順13以降を参照して、PROSetのインストールとネットワークド ライバの詳細設定、グラフィックスアクセラレータのセットアップをする。
- 8. オプションのデバイスでドライバをインストールしていないものがある場合は、ド ライバをインストールする。
- 9. [61ページ](#page-60-0)を参照して障害処理のためのセットアップをする。
- 10. 出荷時にインストール済みのソフトウェアの設定およびその確認をする。

インストール済みのソフトウェアはお客様が購入時に指定したものがインストール されています。例として次のようなソフトウェアがあります。

- ESMPRO/ServerAgent
- エクスプレス通報サービス\*
- FastCheck\*
- Power Console Plus\*
- Promise Array Management\*
- $-$  Adaptec Storage Manager<sup>TM</sup> Browser Edition\*
- ー ESMPRO/UPSController (本ソフトウェアを購入された場合のみ) \*
- ー PowerChute plus (本ソフトウェアを購入された場合のみ) \*

上記のソフトウェアで「\*」印のあるものは、お客様でご使用になる環境に合った状 態に設定または確認をしなければならないソフトウェアを示しています。「ソフト ウェア編」の「本体用バンドルソフトウェア」を参照して使用環境に合った状態に 設定してください。

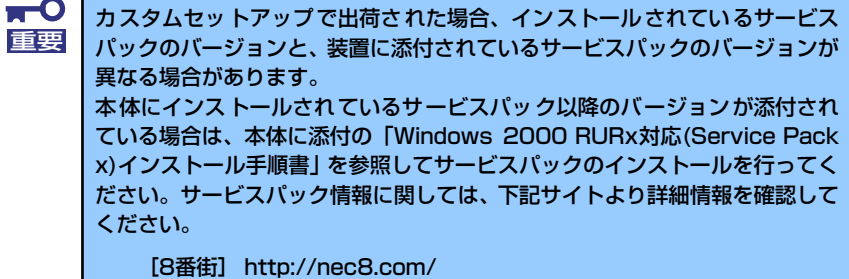

11. [67ページ](#page-66-0)を参照してシステム情報のバックアップをとる。

以上でカスタムインストールで購入された製品での初めてのセットアップは終了です。再セッ トアップをする際は「シームレスセットアップ」を使ってください。

## **シームレスセットアップ**

EXPRESSBUILDERの「シームレスセットアップ」機能を使ってセットアップをします。

「シームレスセットアップ」とは、ハードウェアの内部的なパラメータや状態の設定からオペ レーティングシステム(Windows 2000)、各種ユーティリティのインストールまでを添付の 「EXPRESSBUILDER | CD-ROMを使って切れ目なく(シームレスで)セットアップできる Express5800シリーズ独自のセットアップ方法です。ハードディスクドライブを購入時の状 態と異なるパーティション設定で使用する場合やOSを再インストールする場合は、シームレ スセットアップを使用してください。煩雑なセットアップをこの機能が代わって行います。

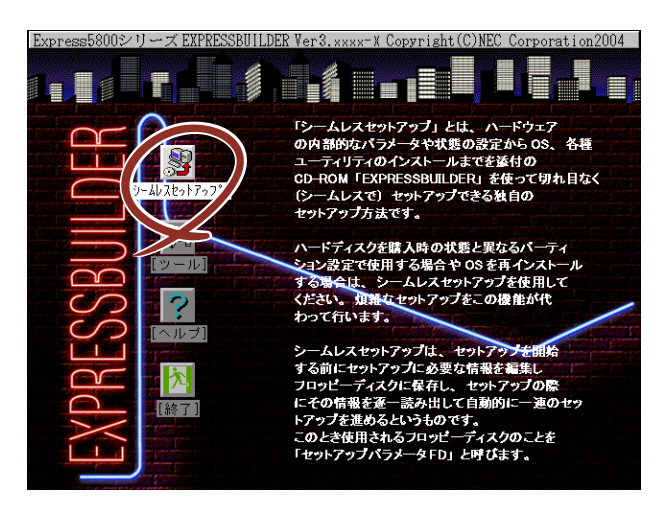

シームレスセットアップは、セットアップを開始する前にセットアップに必要な情報を編集し フロッピーディスクに保存し、セットアップの際にその情報を逐一読み出して自動的に一連の セットアップを進めるというものです。このとき使用されるフロッピーディスクのことを 「セットアップパラメータFD」と呼びます。

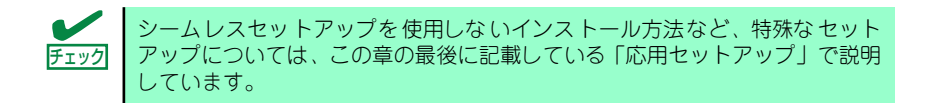

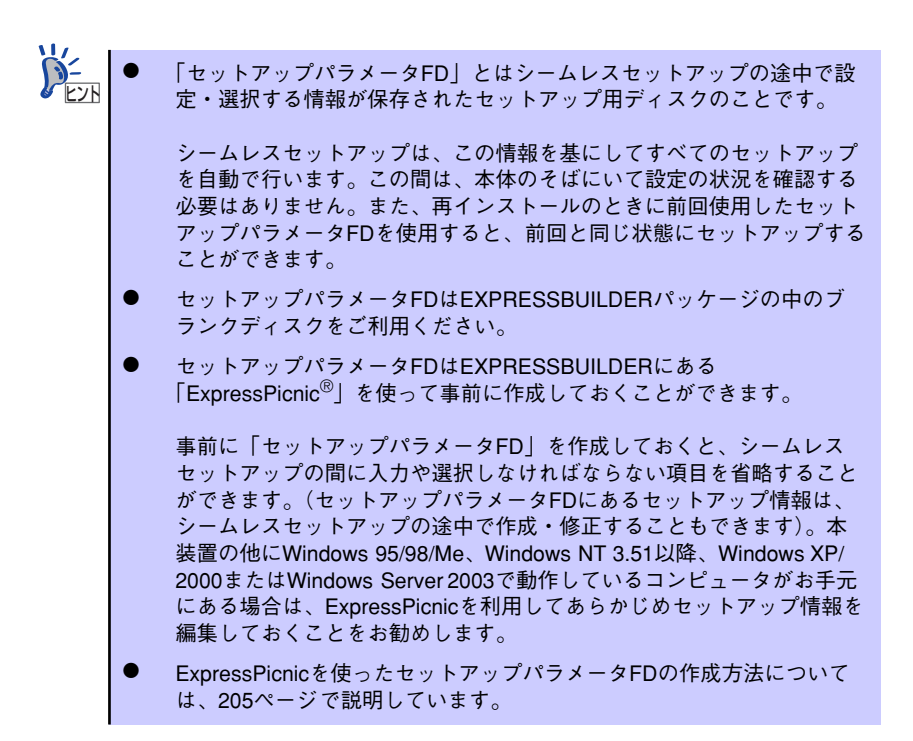

## OSのインストールについて

OSのインストールを始める前にここで説明する注意事項をよく読んでください。

#### 本装置がサポートしているOSについて

本装置がサポートしているOSはMicrosoft® Windows® 2000 Server 日本語版 (以降、 「Windows 2000」と呼ぶ)です。その他のOSをインストールするときはお買い求めの販売 店または保守サービス会社にお問い合わせください。

#### BIOSの設定について

Windows 2000をインストールする前にハードウェアのBIOS設定などを確認してください。 BIOSの設定には、Windows 2000から採用された新しい機能(プラグ・アンド・プレイや USBインタフェースへの対応など)に関する設定項目があります。153ページを参照して設定 してください。

#### Windows 2000について

Windows 2000は、シームレスセットアップでインストールできます。ただし、次の点につ いて注意してください。

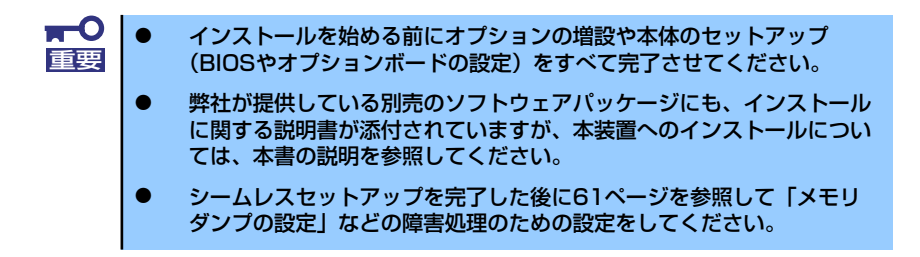

#### ミラー化されているボリュームへのインストールについて

[ディスクの管理]を使用してミラー化されているボリュームにインストールする場合 は、インストールの実行前にミラー化を無効にして、ベーシックディスクに戻し、イン ストール完了後に再度ミラー化してください。

ミラーボリュームの作成あるいはミラーボリュームの解除および削除は「コンピュータ の管理] 内の「ディスクの管理] から行えます。

#### ⓦ MO装置の接続について

インストール時にMO装置を接続したままファイルシステムをNTFSに設定すると、ファ イルシステムが正しく変換されない場合があります。ファイルシステムが正しく変換さ れなかった場合は、MO装置を外してインストールを最初からやり直してください。

#### ⓦ DAT等のメディアについて

シームレスセットアップでは、DAT等のインストールに不要なメディアはセットしない でください。

#### ⓦ ハードディスクドライブの接続について

OSをインストールするハードディスクドライブ以外のハードディスクドライブを接続 する場合は、OSをインストールした後から行ってください。また、論理ドライブを複数 作成している場合は、「論理ドライブが複数存在する場合の再セットアップ手順[」\(70ペー](#page-69-0) [ジ](#page-69-0))を参照してください。

#### ⓦ 異なる種類のRAIDボードの接続について

異なる種類のRAIDボード(HostRAID含む)の共存状態でのシームレスセットアップはサ ポートしていません。

OSをインストールするRAIDボード以外は接続していない状態(HostRAIDの場合は無効 の状態)でシームレスセットアップを実行してください。

<span id="page-48-1"></span>作成するパーティションサイズについて

システムをインストールするパーティションの必要最小限のサイズは、次の計算式から 求めることができます。

インストールに必要なサイズ + ページングファイルサイズ + ダンプファイルサイズ

インストールに必要なサイズ= 1000MB ページングファイルサイズ(推奨)=搭載メモリサイズ×1.5 ダンプファイルサイズ=搭載メモリサイズ+12MB

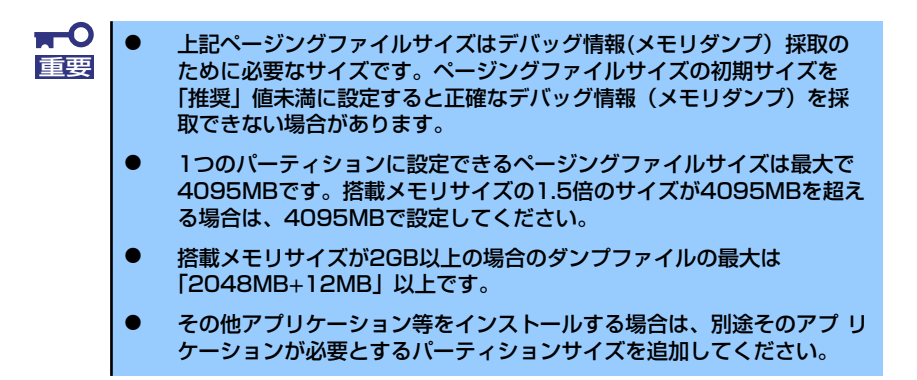

例えば、搭載メモリサイズが512MBの場合、必要最小限のパーティションサイズは、前 述の計算方法から

 $1000MB + (512MB \times 1.5) + (512MB + 12MB) = 2292MB$ 

となります。

シームレスセットアップでインストールする場合、必要最小限のパーティショ ンサイズは以下のように計算してください。 ヒント

- ⓦ Windows 2000 サービスパックを適用しない場合 「前述の必要最小限のパーティションサイズ」もしくは「4095MB」のう ち、どちらか大きい方
- ⓦ Windows 2000 サービスパックを適用する場合 「前述の必要最小限のパーティションサイズ + 850MB」もしくは 「4095MB」のうち、どちらか大きい方

#### <span id="page-48-0"></span>ⓦ ダイナミックディスクへアップグレードしたハードディスクドライブへの再インストー ルについて

ダイナミックディスクへアップグレードしたハードディスクドライブの既存のパーティ ションを残したままでの再インストールはできません。

既存のパーティションを残したい場合は、「EXPRESSBUILDER」CD-ROMに格納されて いるオンラインドキュメント「Microsoft Windows 2000 Server インストレーションサ プリメントガイド」を参照して再インストールしてください。

インストレーションサプリメントガイドにもダイナミックディスクへのインストールに 関する注意事項が記載されています。

#### ● ディスク構成について(「MAINTE P」と表示されている領域について)

ディスク領域に「MAINTE PI と表示された領域が存在する場合があります。構成情報 やユーティリティを保存するための保守用パーティションです。削除しないでください。

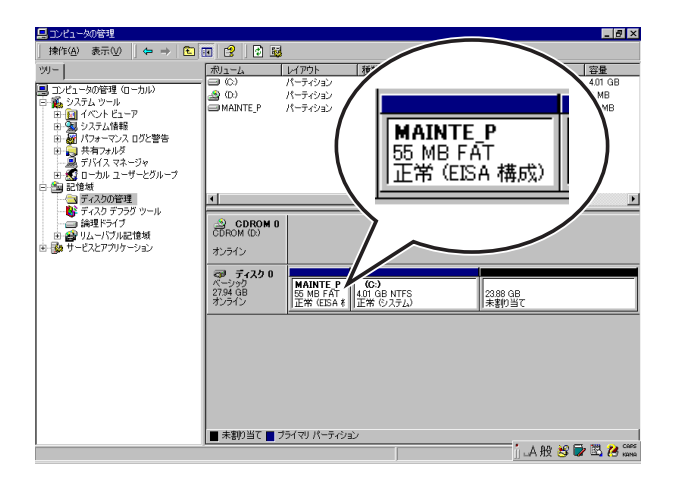

#### ● サービスパックの適用について

Express5800シリーズでは、サービスパックを適用することができます。本体に添付さ れているサービスパック以降のサービスパックを使用する場合は、下記サイトより詳細 情報を確かめた上で使用してください。

[8番街] http://nec8.com/

## セットアップの流れ

シームレスセットアップで行うセットアップの流れを図に示します。

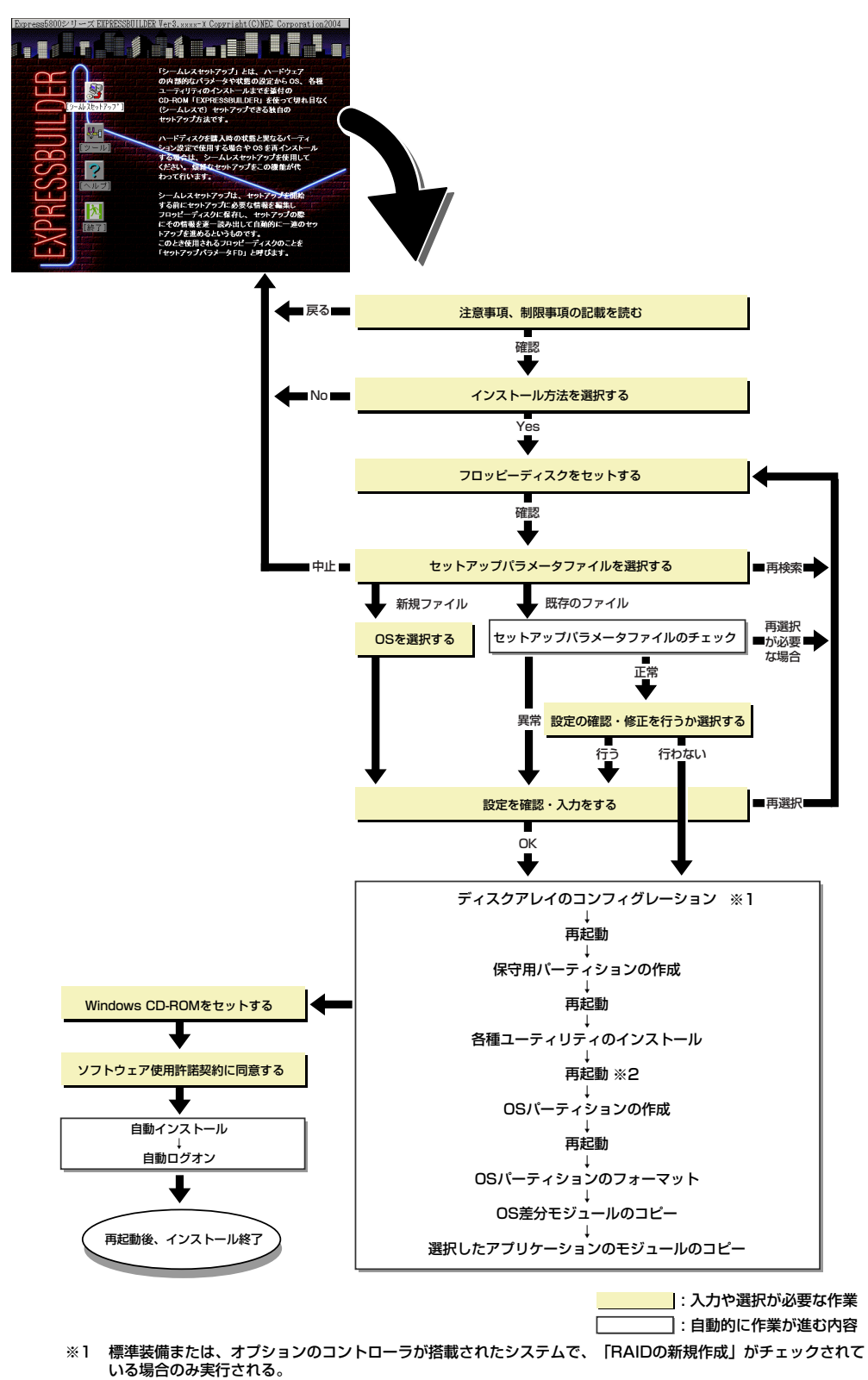

<sup>※2 0</sup>Sの選択で[その他]を選択したときはここで終了する。

### セットアップの手順

次にシームレスセットアップを使ったセットアップの手順を説明します。 セットアップパラメータFDを準備してください。事前に設定したセットアップパラメータFD がない場合でもインストールはできますが、その場合でも1.44MBのDOSフォーマット済みの フロッピーディスクが1枚必要となります。セットアップパラメータFDはEXPRESSBUILDER パッケージの中のブランクディスクを使用するか、お客様でフロッピーディスクを1枚用意し てください。

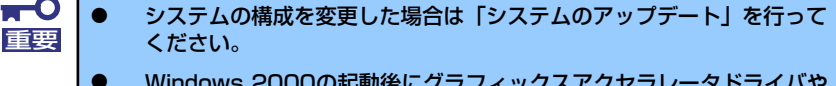

- ⓦ Windows 2000の起動後にグラフィックスアクセラレータドライバや ネットワークアダプタなどのドライバの変更、または追加する場合は、 オンラインドキュメントの「Microsoft Windows 2000 Serverイン ストレーションサプリメントガイド」を参照してください。
- 1. 周辺装置、本体の順に電源をONにする。

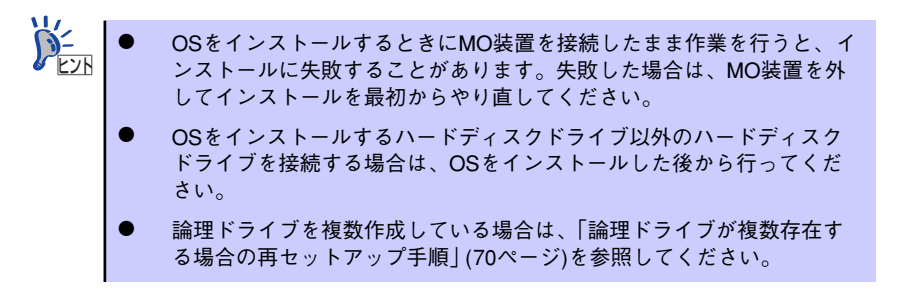

- 2. 本体のCD-ROMドライブに「EXPRESSBUILDER」CD-ROMをセットする。
- 3. CD-ROMをセットしたら、リセットする(<Ctrl> + <Alt> + <Delete>キーを押 す)か、電源をOFF/ONしてシステムを再起動する。

CD-ROMからシステムが立ち上がり、EXPRESSBUILDERが起動します。

4. 「シームレスセットアップ]をクリックする。

「お願い」が表示されます。

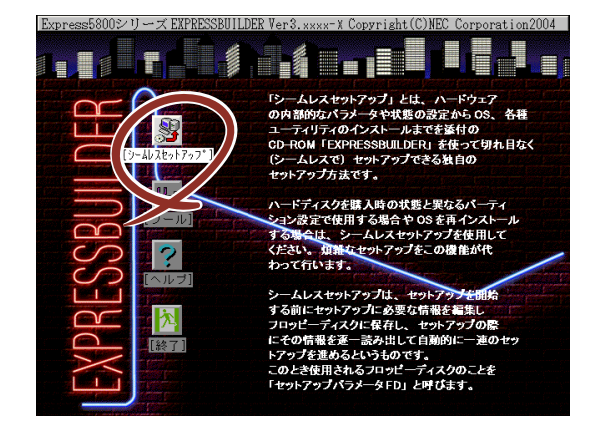

5. 記載内容をよく読んでから[確認]をクリックする。

「セットアップパラメータFDを挿入してください。」というメッセージが表示されま す。

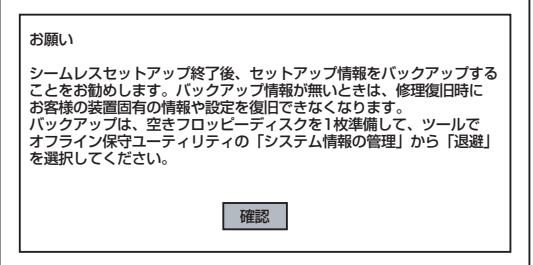

6. 「セットアップパラメータFD」をフロッピーディスクドライブにセットし、[確認] をクリックする。

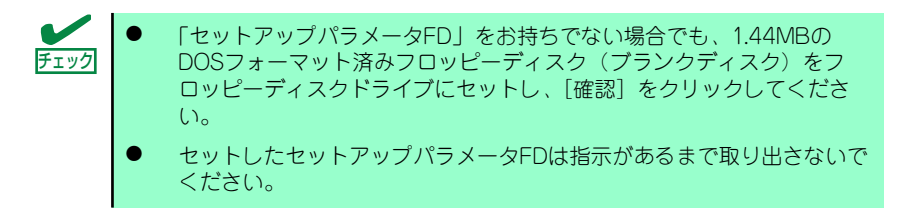

#### [設定済みのセットアップパラメータFDをセットした場合]

セットした「セットアップパラメータFD」内のセットアップ情報ファイルが表示さ れます。

(1) インストールに使用するセットアップ情報ファイル名を選択する。

選択されたセットアップ情報ファイルに修正できないような問題がある場合 (たとえばExpressPicnic Ver.3以前で作成される「Picnic-FD」をセットしてい るときなど)、再度「セットアップパラメータFD」のセットを要求するメッセー ジが表示されます。セットしたフロッピーディスクを確認してください。 チェック

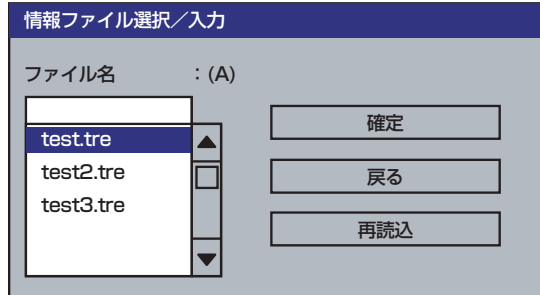

セットアップ情報ファイルを指定すると、「セットアップ情報ファイルのパラメータ の確認、修正を行いますか」というメッセージが表示されます。

(2) 確認する場合は 「確認」を、確認せずにそのままインストールを行う場合は、 [スキップ]をクリックする。 [確認] をクリック→手順7へ進む 「スキップ] をクリック→手順8へ進む

#### [ブランクディスクをセットした場合]

(1) [ファイル名:(A)] の下にあるボックス部分をクリックするか、<A>キーを押 す。

入力ボックスが表示されます。

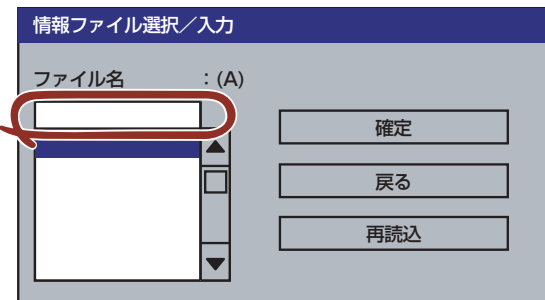

(2) ファイル名を入力し、[確定]をクリックする。

[オペレーティングシステムインストールメニュー]が表示されます。リスト には、この装置がサポートしているOSが表示されます。

(3) リストボックスからインストールする[Windows 2000]を選択する。

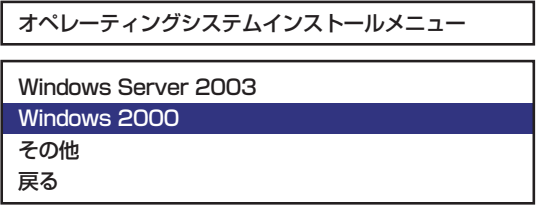

7. OSのインストール中に設定する内容を確認する。

標準装備のRAIDコントローラを使用しているか、または本体にRAIDコントローラ が搭載されている場合は、[アレイディスクの設定]画面が表示されます。設定内容 を確認し、必要なら修正を行ってから[次へ]をクリックしてください。

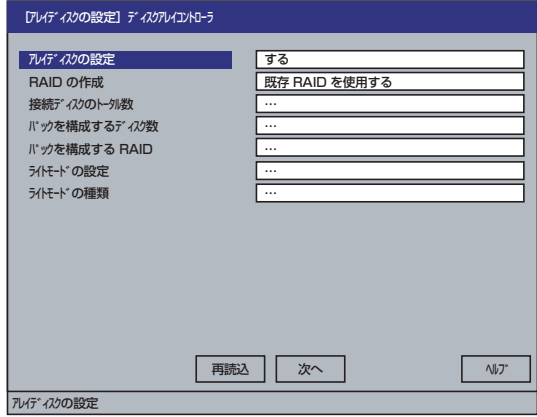

次に、[基本情報]画面が表示されます。設定内容を確認し、必要なら修正を行って から [次へ]をクリックしてください(画面中の「対象マシン」は機種によって表 示が異なります。)

以降、画面に表示される [次へ]、[戻る]、[ヘルプ] をクリックして設定を確認しな がら画面を進めてください。設定内容は必要に応じて修正してください。

<表示例>

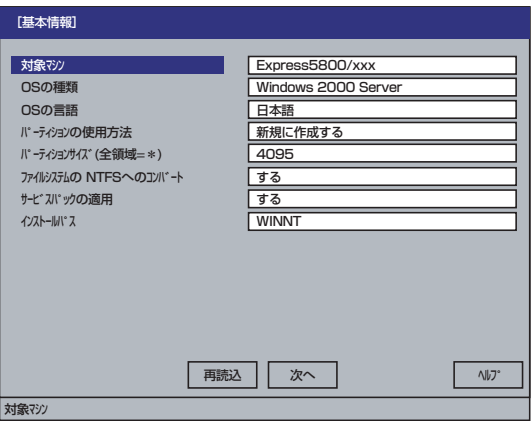

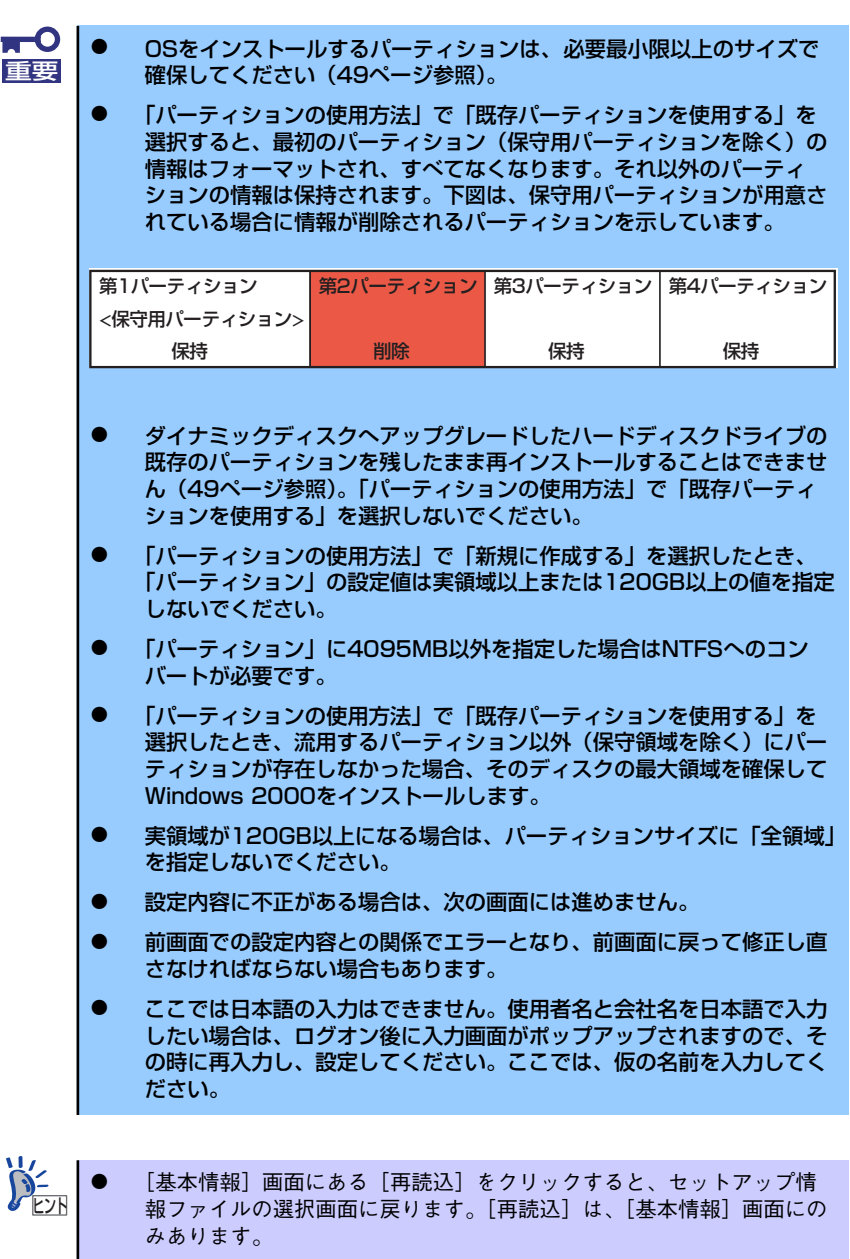

[コンピュータの役割]画面にある [終了] をクリックすると、その後 の設定はシームレスセットアップの既定値を自動的に選択して、インス トールを行います。

設定を完了すると自動的に再起動します。

8. オプションの大容量記憶装置ドライバのモジュールをコピーする。

オプションの大容量記憶装置ドライバをインストールする場合は、大容量記憶装置 に添付されているフロッピーディスクをフロッピーディスクドライブにセットし、 メッセージに従って操作してください。

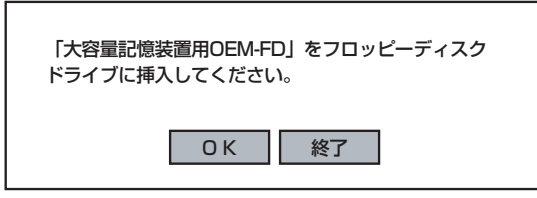

9. 追加するアプリケーションをインストールする。

シームレスセットアップに対応しているアプリケーションを追加でインストールす る場合は、メッセージが表示されます。

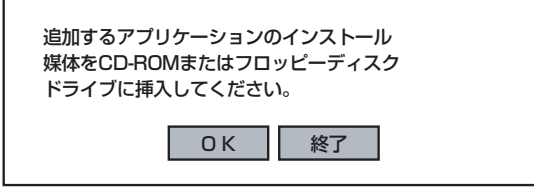

10. メッセージに従って「EXPRESSBUILDER」CD-ROMとセットアップパラメー タFDをCD-ROMドライブとフロッピーディスクドライブから取り出し、 Windows 2000 CD-ROMをCD-ROMドライブにセットする。

「ソフトウェア使用許諾契約」画面が表示されます。

11. よく読んでから、同意する場合は、[同意します]をクリックするか、<F8>キーを 押す。同意しない場合は、[同意しません]をクリックするか、<F3>キーを押す。

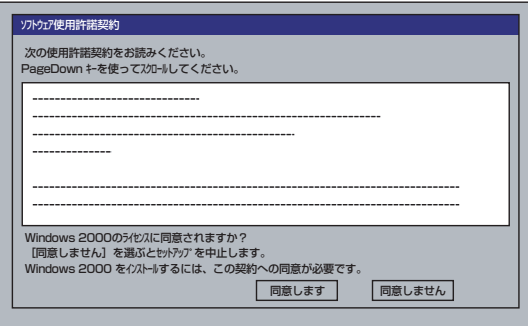

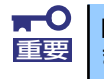

同意しないと、セットアップは終了し、Windows 2000はインストールされ ません。

- 12. 基本情報で「サービスパックの適用」を「する]にした場合は、次の操作をする。
	- (1) メッセージに従ってWindows 2000 CD-ROMをCD-ROMドライブから取り出 す。
	- (2) メッセージに従ってWindows 2000 サービスパック1以降のCD-ROMをCD-ROMドライブにセットする。

Windows 2000と指定したアプリケーションは自動的にインストールされ、システ ムにログオンします。

<span id="page-57-0"></span>13. PROSetをインストールする。

PROSetは、ネットワークドライバに含まれるネットワーク機能確認ユーティリ ティです。

PROSetを使用することにより、以下のことが行えます。

- アダプタ詳細情報の確認
- ループバックテスト、パケット送信テストなどの診断
- Teamingの設定

ネットワークアダプタ複数枚をチームとして構成することで、サーバに耐障害性に 優れた環境を提供し、サーバスイッチ間のスループットを向上させることができま す。

このような機能を利用する場合は、PROSetが必要になります。 PROSetをインストールする場合は、以下の手順に従ってください。

- (1) 「EXPRESSBUILDER」CD-ROMをCD-ROMドライブにセットする。
- (2) スタートメニューから[プログラム]、[アクセサリ]の順にポイントし、 [エク スプローラ]をクリックする。
- (3) 「<CD-ROMのドライブレター >:¥WINNT¥W2K¥BC3¥PROSET¥WIN2K」 ディレクトリ内の「PROSET.EXE」アイコンをダブルクリックする。

[Intel(R) PROSet - Installshield ウィザード]が起動します。

- (4) [次へ]をクリックする。
- (5) [使用許諾契約の条項に同意します]を選択し、[次へ]をクリックする。
- (6) 「標準]を選択し「次へ]をクリックする。
- (7) 「インストール] をクリックする。

[InstallShield ウィザードを完了しました]ウィンドウが表示されます。

- (8) [完了]をクリックする。
- (9) システムを再起動する。

以上で完了です。

14. ネットワークドライバのセットアップをする。

標準装備のネットワークドライバは、自動的にインストールされますが、転送速度 とDuplexモードの設定が必要です。

#### [PROSetがインストールされていない場合]

- (1) スタートメニューから[設定]→[ネットワーク接続]をクリックする。
- (2) [ローカルエリア接続]アイコンを右クリックし、ポップアップメニューから [プロパティ ]をクリックする。

「ローカル エリア接続のプロパティ」ダイアログが表示されます。

- (3) [構成]をクリックする。 ネットワークアダプタのプロパティダイアログボックスが表示されます。
- (4) [詳細設定]タブをクリックし、[リンク速度とデュプレックス]をハブの設定値 と同じ値に設定する。
- (5) [Intel(R) PRO/1000 CT Network Connectionのプロパティ ]ダイアログボッ クスの[OK]をクリックする。

以上で完了です。

#### [PROSetがインストールされている場合]

- (1) スタートメニューから[設定]→[コントロールパネル]をクリックする。
- (2) [Intel PROSet]アイコンをダブルクリックする。

[Intel PROSet]ダイアログボックスが表示されます。

- (3) リスト中の「Intel(R) PRO/1000 CT Network Connection」をクリックして 選択する。
- (4) [速度]タブをクリックし、リンク速度とデュプレックス設定をハブの設定と 同じ値に設定する。
- (5) [Intel PROSet]ダイアログボックスの[適用]をクリックし、[OK]をクリックす る。

以上で完了です。

また、必要に応じてプロトコルやサービスの追加/削除をしてください。[ネットワー クとダイヤルアップ接続]からローカルエリア接続のプロパティダイアログボック スを表示させて行います。

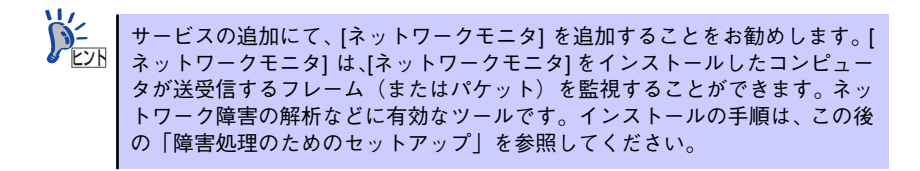

15. 標準で装備されているグラフィックスアクセラレータ用ドライバをアップデートす る。

オプションのグラフィックスアクセラレータボードを使用する場合は、そのボード に添付されている説明書に従ってドライバをインストールしてください。

- (1) 「EXPRESSBUILDER」CD-ROMをCD-ROMドライブにセットする。
- (2) スタートメニューの[プログラム]、[アクセサリ]の順にポイントし、[エク スプローラ] をクリックする。
- (3) 「<CD-ROMのドライブレター >:¥WINNT¥VIDEO¥W2K」ディレクトリ内の 「SETUP.EXE」アイコンをダブルクリックする。
- (4) メッセージに従ってインストール作業を進める。

「デジタル署名が見つかりません」というメッセージが表示された場合は、 「はい〕を選択して、インストールを続けてください。

- (5) 「EXPRESSBUILDER」CD-ROMをCD-ROMドライブから取り出し、画面の指 示に従ってシステムを再起動する。
- 16. オプションのデバイスでドライバをインストールしていないものがある場合は、そ れぞれを確実にインストールする。
- 17. [61ページ](#page-60-0)の「障害処理のためのセットアップ」を参照してセットアップをする。
- 18. [67ページ](#page-66-0)を参照してシステム情報のバックアップをとる。

以上でシームレスセットアップを使ったセットアップは完了です。

### USB 2.0ドライバ

USB2.0ドライバは、購入時にインストール済みです。 システムの修復や再セットアップの際は、システムのアップデートを行うと自動的にインス トールされます。

### オプションのネットワークボードのドライバ

オプションのネットワークボード(N8104-84/111/86/103/113)を使用する場合は、インス トレーションサプリメントガイドのネットワークドライバの再インストール手順を参考にし、 EXPRESSBUILDER CD-ROMに格納されているドライバをインストールしてください。

N8104-111/86のドライバ [<CD-ROMのドライブレター >:¥WINNT¥W2K¥BC3¥PRO100¥WIN2K] N8104-84/103/113のドライバ [<CD-ROMのドライブレター >:¥WINNT¥W2K¥BC3¥PRO1000¥WIN2K]

### <span id="page-60-0"></span>障害処理のためのセットアップ

障害が起きたとき、より早く、確実に障害から復旧できるように、あらかじめ次のようなセッ トアップをしておいてください。

#### メモリダンプ(デバッグ情報)の設定

本体内のメモリダンプ(デバッグ情報)を採取するための設定です。

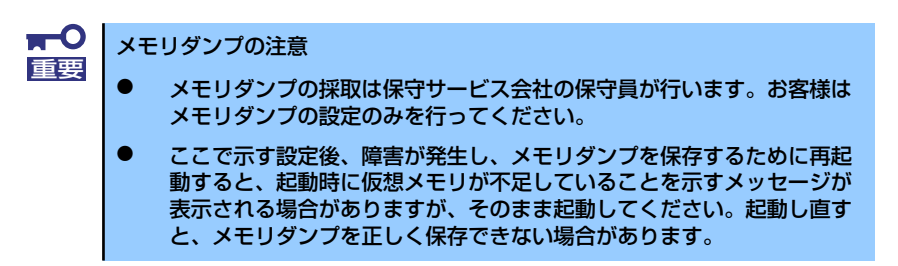

次の手順に従って設定します。

1. スタートメニューの「設定]をポイントし、「コントロールパネル]をクリックす る。

「コントロールパネル]ダイアログボックスが表示されます。

2. [システム]アイコンをダブルクリックする。

[システムのプロパティ] ダイアログボックスが表示されます。

- 3. [詳細]タブをクリックする。
- 4. [起動/回復]をクリックする。

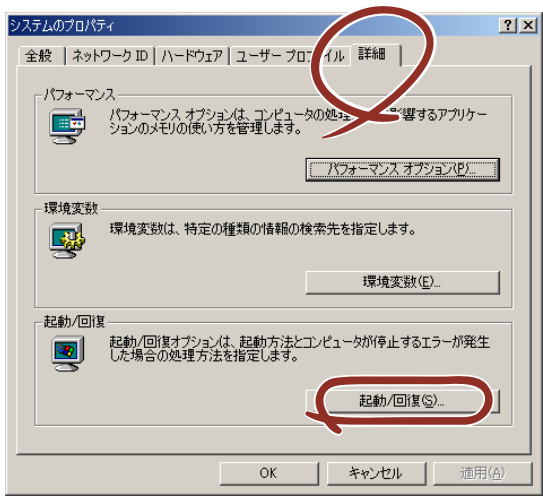

5. テキストボックスにデバッグ情報を書き込む場所を入力し、[OK]をクリックす る。

<Dドライブに「MEMORY.DMP」というファイル名で書き込む場合>

#### D:¥MEMORY.DMP

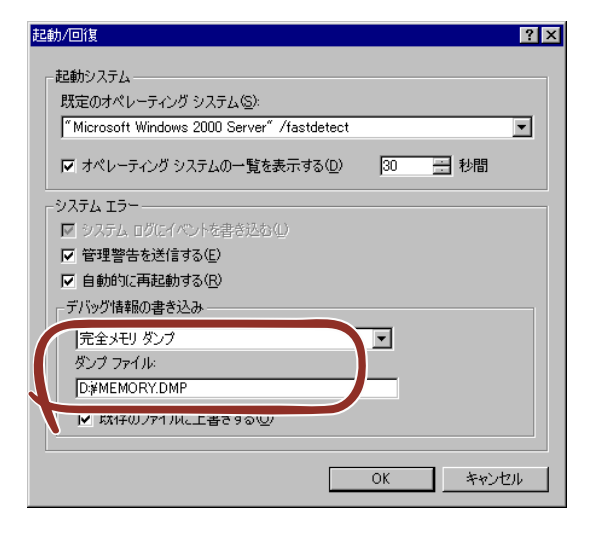

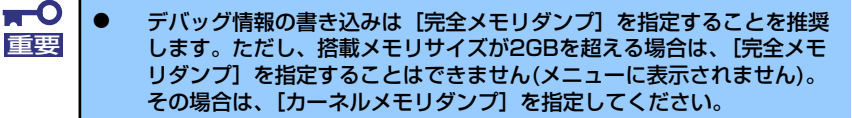

- 本装置に搭載しているメモリサイズ+12MB以上(メモリサイズが2GB を超える場合は、2048MB+12MB以上)の空き容量のあるドライブを 指定してください。
- メモリ増設により搭載メモリサイズが2GBを超える場合は、メモリ増設 前にデバッグ情報の書き込みを[カーネルメモリダンプ]に変更してく ださい。また、メモリ増設により採取されるデバッグ情報(メモリダン プ)のサイズが変わります。デバッグ情報(メモリダンプ)の書き込み先ド ライブの空き容量を確認してください。

6. [パフォーマンスオプション]をクリックする。

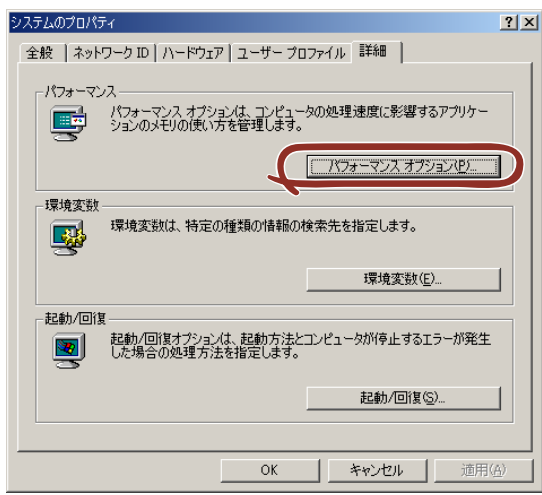

7. [仮想メモリ]ボックスの [変更]をクリックする。

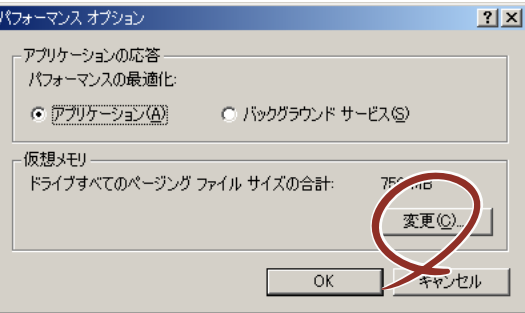

8. [選択したドライブのページングファイルサイズ]ボックスの[初期サイズ]を [推奨]値以上に変更し、[設定]をクリックする。

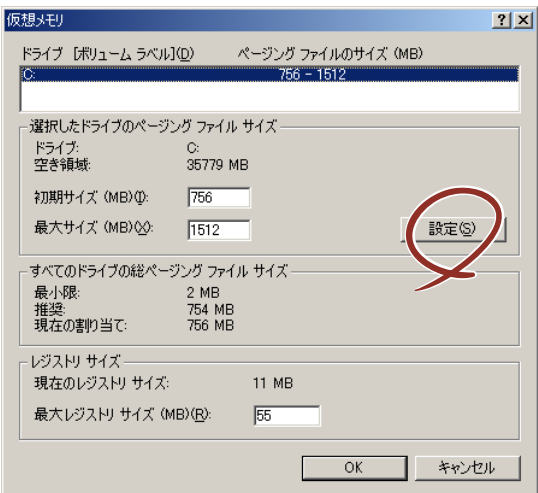

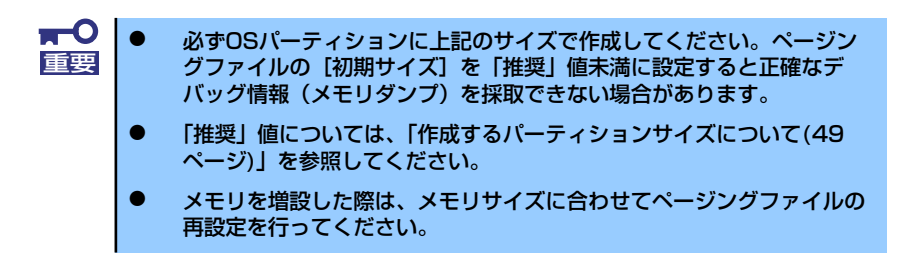

9. [OK]をクリックする。

設定の変更内容によってはシステムを再起動するようメッセージが表示されます。 メッセージに従って再起動してください。

#### ワトソン博士の設定

Windows 2000ワトソン博士はアプリケーションエラー用のデバッガです。アプリケーショ ンエラーを検出するとシステムを診断し、診断情報(ログ)を記録します。診断情報を採取で きるよう次の手順に従って設定してください。

- 1. スタートメニューの [ファイル名を指定して実行] をクリックする。
- 2. [名前]ボックスに「drwtsn32.exe」と入力し、[OK]をクリックする。 [Windows 2000ワトソン博士] ダイアログボックスが表示されます。

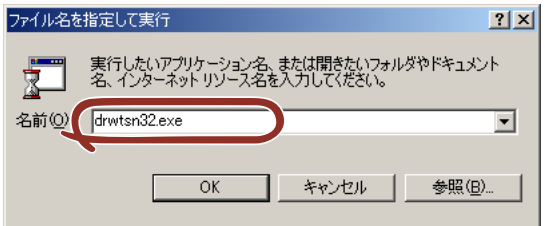

3. [ログファイルパス]ボックスに診断情報の保存先を指定する。

「DRWTSN32.LOG」というファイル名で保存されます。

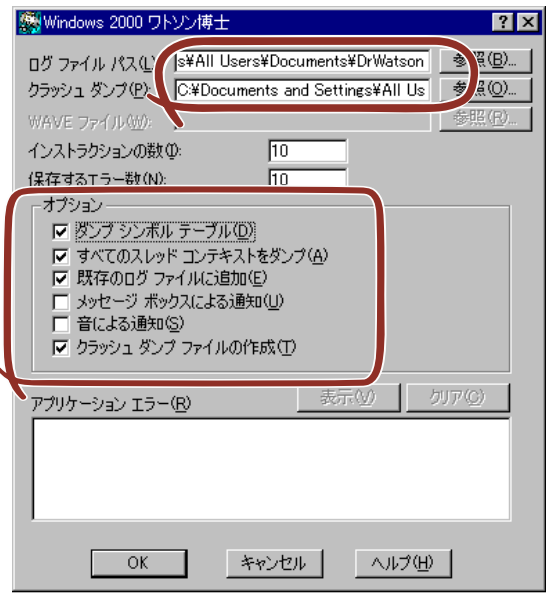

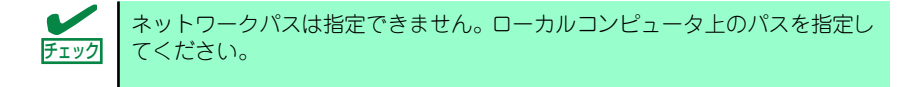

4. [クラッシュダンプ]ボックスにクラッシュダンプファイルの保存先を指定する。

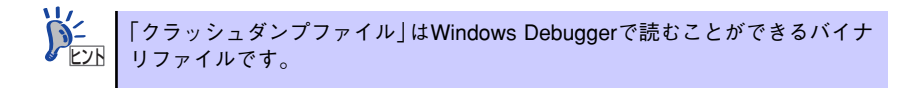

- 5. [オプション]ボックスにある次のチェックボックスをオンにする。
	- ダンプシンボルテーブル
	- すべてのスレッドコンテキストをダンプ
	- 既存のログファイルに追加
	- クラッシュダンプファイルの作成

それぞれの機能の説明についてはオンラインヘルプを参照してください。

6. [OK]をクリックする。

#### ネットワークモニタのインストール

ネットワークモニタを使用することにより、ネットワーク障害の調査や対処に役立てることが できます。ネットワークモニタを使用するためには、インストール後、システムの再起動を行 う必要がありますので、障害が発生する前にインストールしておくことをお勧めします。

1. スタートメニューから「設定]をポイントし、[コントロールパネル] をクリック する。

[コントロールパネル] ダイアログボックスが表示されます。

- 2. [アプリケーションの追加と削除]アイコンをダブルクリックする。 「アプリケーションの追加と削除]ダイアログボックスが表示されます。
- 3. [Windows コンポーネントの追加と削除]をクリックする。 [Windows コンポーネント ウィザード]ダイアログボックスが表示されます。
- 4. コンポーネントの「管理とモニタ ツール]チェックボックスをオンにして「次へ] をクリックする。
- 5. ディスクの挿入を求めるメッセージが表示された場合は、Windows 2000 CD-ROMをCD-ROMドライブにセットして[OK]をクリックする。
- 6. [Windows コンポーネント ウィザード] ダイアログボックスの [完了] をクリッ クする。
- 7. 「アプリケーションの追加と削除]ダイアログボックスの「閉じる]をクリックす る。
- 8. 「コントロールパネル]ダイアログボックスを閉じる。

ネットワークモニタは、スタートメニューから「プログラム]→ [管理ツール] をポイント し、[ネットワークモニタ]をクリックすることにより、起動することができます。

### 管理ユーティリティのインストール

添付の「EXPRESSBUILDER」CD-ROMには、監視用の「ESMPRO/ServerAgent」および管 理用の「ESMPRO/ServerManager」などが収録されています。ESMPRO/ServerAgentは、 シームレスセットアップで自動的にインストールすることができます。

「スタート]メニューの「プログラム]やコントロールパネルにインストールしたユーティリ ティのフォルダがあることを確認してください。シームレスセットアップの設定でインストー ルしなかった場合は、第3編の「ソフトウェア編」を参照して個別にインストールしてくださ  $(.)$ 

> ユーティリティには、ネットワーク上の管理PCにインストールするものもあ ヒント ります。詳しくは第3編の「ソフトウェア編」を参照してください。

## システムのアップデート (サービスパックの適用)

システムのアップデートは、次のような場合に行います。

- システム構成を変更した場合(内蔵オプションの機器の取り付け/取り外しをした場合)
- ⓦ システムを修復した場合
- バックアップ媒体からシステムをリストアした場合 (サービスパック関連のExpress5800用差分モジュールを適用したシステムの場合は、 再度RURのフロッピーディスクを使用してExpress5800用差分モジュールを適用して ください。このときサービスパックを再適用する必要はありません。)

管理者権限のあるアカウント(Administratorなど)で、システムにログインした後、本体の CD-ROMドライブに「EXPRESSBUILDER」CD-ROMをセットしてください。 表示された画面「マスターコントロールメニュー」の「ソフトウェアのセットアップ」を左ク リックし、メニューから[システムのアップデート]をクリックすると起動します。以降は画 面に表示されるメッセージに従って処理を進め、サービスパックを適用してください。

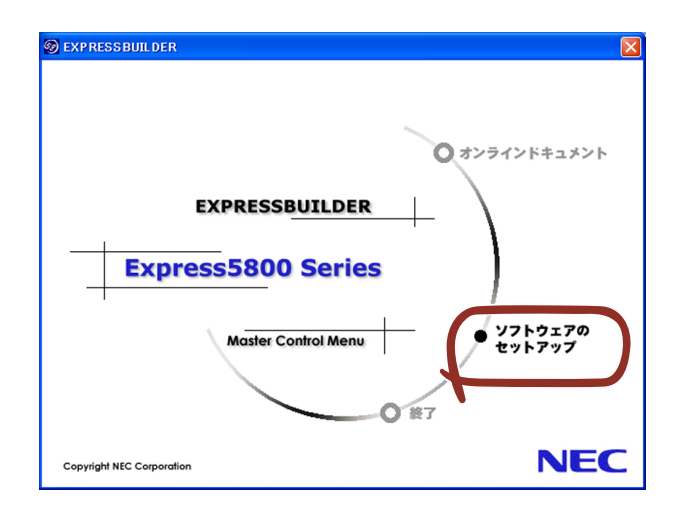

## <span id="page-66-0"></span>システム情報のバックアップ

システムのセットアップが終了した後、オフライン保守ユーティリティを使って、システム情 報をバックアップすることをお勧めします。

システム情報のバックアップがないと、修理後にお客様の装置固有の情報や設定を復旧(リス トア)できなくなります。次の手順に従ってバックアップをとってください。

- 1. 3.5インチフロッピーディスクを用意する。
- 2. 「EXPRESSBUILDER」CD-ROMを本体のCD-ROMドライブにセットして、再 起動する。

EXPRESSBUILDERから起動して「EXPRESSBUILDERトップメニュー」が表示さ れます。

- 3. 「ツール】ー「オフライン保守ユーティリティ]を選ぶ。
- 4. 「システム情報の管理]から「退避]を選択する。

以降は画面に表示されるメッセージに従って処理を進めてください。

## **応用セットアップ**

システムの環境やインストールしようとするオペレーティングシステムによっては、特殊な手 順でセットアップしなければならない場合があります。

## シームレスセットアップ未対応の大容量記憶装置コントローラ を利用する場合

最新のディスクアレイコントローラなど、本装置に添付のEXPRESSBUILDERに対応していな い大容量記憶装置コントローラが接続されたシステムにおいて、OSの再インストールなどを する場合は、次の手順でセットアップしてください。

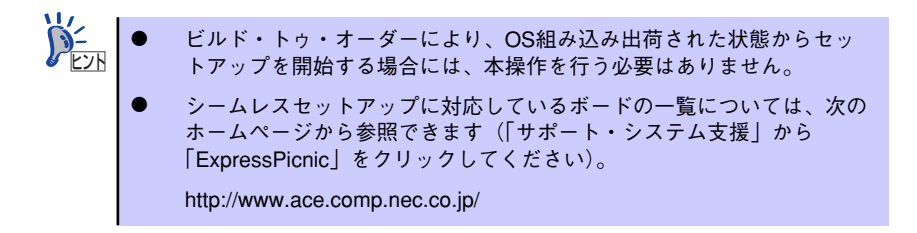

1. セットアップしようとする大容量記憶装置コントローラの説明書を準備する。

本書の内容と大容量記憶装置コントローラの説明書との内容が異なる場合は、 <u>『ノハ |</u> 大容量記憶装置コントローラの説明書を優先してください。

2. ディスクアレイコントローラの場合は、コントローラの説明書に従ってRAIDの設 定を行う。

RAID設定の不要な大容量記憶装置コントローラの場合は、手順3へ進んでください。

- 3. EXPRESSBUILDER CD-ROMからシステムを起動させる。
- 4. シームレスセットアップを実行し、次のような内容に設定されていることを確認す る。
	- アレイディスクの設定画面が表示された場合は、[既存のRAIDを使う] を チェックする

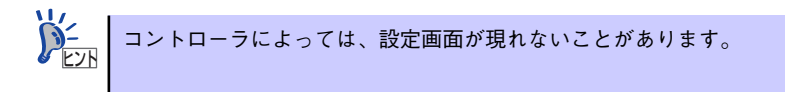

- [大容量記憶装置用OEM-FDの適用をする]をチェックする

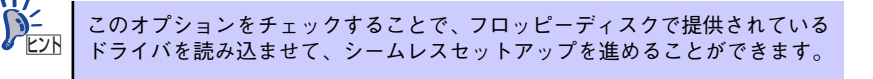

5. シームレスセットアップの途中で [大容量記憶装置用ドライバ]をコピーする。

大容量記憶装置コントローラに添付されているフロッピーディスクをフロッピー ディスクドライブにセットし、以降は画面のメッセージに従って操作してください。

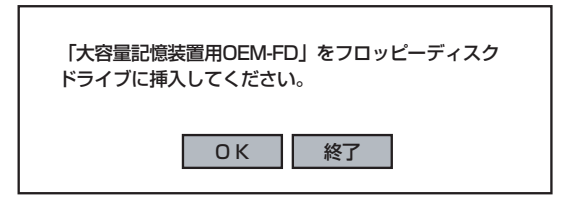

## マニュアルセットアップ

オペレーティングシステムのインストールは、シームレスセットアップを使用することをお勧 めしていますが、特殊なインストールに対応する場合、マニュアルセットアップが必要になる ことがあります。

シームレスセットアップを使わずにWindows 2000をインストールする方法については、 EXPRESSBUILDERに格納されているオンラインドキュメント「Microsoft Windows 2000 Serverインストレーションサプリメントガイド」を参照してください。また、あらかじめ EXPRESSBUILDERから、「サポートディスク」を作成しておいてください。

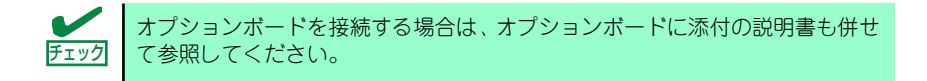

#### サポートディスクとは

シームレスセットアップを使わずに再セットアップするときの手順「マニュアルセットアッ プ」では、「Windows 2000 OEM-DISK for EXPRESSBUILDER」と呼ばれるサポートディス クが必要です。

「Windows 2000 OEM-DISK for EXPRESSBUILDER」には、Windows 2000のインストー ルで必要となるRAIDコントローラやSCSIコントローラのドライバなどが含まれています。マ ニュアルセットアップを始める前に「Windows 2000 OEM-DISK for EXPRESSBUILDER」 を用意してください。

- 1. 3.5インチフロッピーディスクを1枚用意する。
- 2. 周辺装置、本体の順に電源をONにする。
- 3. 本体のCD-ROMドライブに添付の「EXPRESSBUILDER」CD-ROM をセットす る。
- 4. CD-ROMをセットしたら、リセットする(<Ctrl>+<Alt>+<Delete>キーを押す) か、電源をOFF/ONしてシステムを再起動する。

CD-ROMからシステムが立ち上がり、EXPRESSBUILDERが起動します。

- 5. [ツールメニュー]から [サポートディスクの作成]を選択する。
- 6. [サポートディスク作成メニュー]から[Windows 2000 OEM-DISK for EXPRESSBUILDER]を選択する。

#### 7. 画面の指示に従ってフロッピーディスクをセットする。

「Windows 2000 OEM-DISK for EXPRESSBUILDER」が作成されます。

作成した「Windows 2000 OEM-DISK for EXPRESSBUILDER」はライトプロテク トをし、ラベルを貼って大切に保管してください。

Windows(Windows 95以降、Windows NT 4.0以降)が動作するコンピュータをお持ちの場合 は、Windows上でEXPRESSBUILDER CD-ROMをセットすると起動する「マスターコント ロールメニュー」から Windows 2000 OEM-DISK for EXPRESSBUILDERを作成することも できます。

## <span id="page-69-0"></span>論理ドライブが複数存在する場合の再セットアップ手順

再セットアップをはじめる前に、万一の場合に備えて必ずデータのバックアップを行ってくだ さい。

#### 再セットアップ手順

- 1. 本書および「インストレーションサプリメントガイド」の手順に従ってマニュアル セットアップを開始する。
- 2. 次のメッセージが表示されたら、OSをセットアップしたいパーティションを選択 する。

次の一覧には、このコンピュータ上の既存のパーティションと未使用の 領域が表示されています。 上下の方向キーを使って、一覧からパーティションを選択してください。

 $\blacksquare$ システムボリューム、またはブートボリュームのドライブ文字はセットアップ 重要 完了後は修正できません。この画面で正しいドライブ文字が割り当てられてい ることを確認してからセットアップを続行してください。

3. 本書および「インストレーションサプリメントガイド」の手順に従ってマニュアル セットアップを続行する。

以上で完了です。

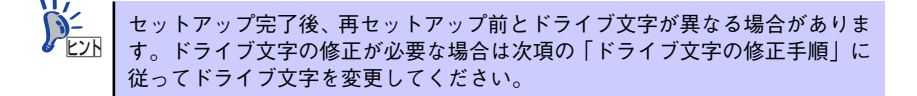

#### ドライブ文字の修正手順

以下の手順では、システムボリューム、またはブートボリュームのドライブ文字は変更できま せん。ご注意ください。

- 1. [スタートメニュー ]から[マイコンピュータ]を右クリックし、[管理]を選択して[コ ンピュータの管理]を起動する。
- 2. 左側のウィンドウの中から、[ディスクの管理]を選択する。
- 3. ドライブ文字を変更したいボリュームを選択して右クリックし、[ドライブ文字と パスの変更]を選択する。
- 4. [変更]をクリックする。
- 5. [次のドライブ文字を割り当てる]をクリックし、割り当てたいドライブ文字を選択 する。
- 6. [OK]をクリックする。
- 7. 以下の確認メッセージが表示されたら、[はい]をクリックする。

ボリュームのドライブ文字を変更すると、プログラムが動作しないことが あります。このドライブ文字を変更しますか?

8. [コンピュータの管理]を終了する。

以上で完了です。

# **HostRAIDTMについて**

ここではHostRAIDの概要およびセットアップ手順について説明します。

## **HostRAIDの概要**

HostRAIDとは、システムに標準搭載されたシリアルATAインタフェースを使用し、RAID機 能を提供します。

HostRAIDでは、ディスクアレイを制御するドライバとディスクアレイの管理ユーティリティ である「Adaptec Storage ManagerTM - Browser Edition」(以降、ASMBEと略す)から構成 されています。

これらのソフトウェアはどちらか一方でも欠けると正常な動作ができません。ドライバは本書 のセットアップ手順を参照し、ASMBEは「HostRAIDTM (SATA 版) Adaptec Storage ManagerTM- Browser Editionユーザーズマニュアル」を参照して必ず両方のソフトウェアを インストールしてください。

## 仕様

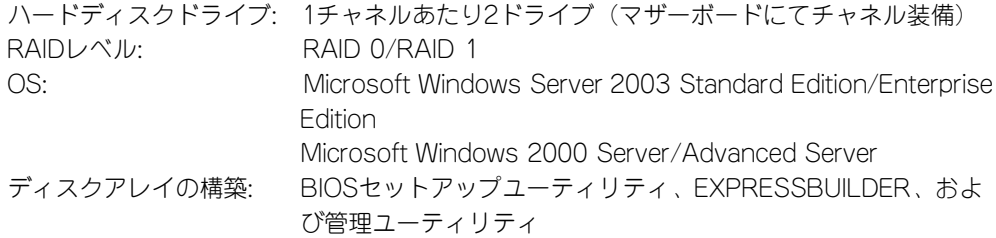

## 特長

- BIOSセットアップユーティリティにより、ディスクアレイ/標準SATAの切り替え可能。
- ⓦ 管理ユーティリティ ASMBE(JAVAベース)はブラウザ(IE5.5以上)を使用するため、管 理用クライアントPCごとへのクライアントソフトウェアのインストールが不要(サーバ へのインストールは必要)。
## **注意事項**

HostRAID全般に関する注意事項について説明します。

BIOSセットアップユーティリティに関する注意事項については、153ページを、ASMBEに関 する注意/制限事項はオンラインドキュメント「HostRAID<sup>TM</sup> (SATA版) Adaptec Storage ManagerTM - Browser Editionユーザーズマニュアル」を参照し、確認してください。

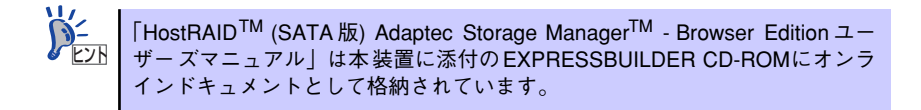

- ⓦ HostRAIDの機能を使用して作成したRAIDドライブをシステムドライブとして運用して ください。データ専用領域としては使用できません。
- ⓦ HostRAIDの機能を使用するためには、ドライバのインストール以外にASMBEのインス トールが必須です。ASMBEのインストールについては、「HostRAIDTM (SATA版) Adaptec Storage Manager<sup>TM</sup> - Browser Editionユーザーズマニュアル | を参照してく ださい。
- ⓦ HostRAIDで使用しているハードディスクドライブはホットスワップに対応していませ ん。このため、ハードディスクドライブを交換する場合は、システムの電源をOFFにし た状態で交換してください。(交換するハードディスクドライブはASMBE画面で接続さ れているPort番号を確認してから実施することをお勧めします。)
- ⓦ HostRAIDではACPI機能のスタンバイ/休止モードを使用できません。
- ⓦ HostRAIDの保守作業はBIOSセットアップユーティリティを使用せず、ASMBEを使用 してください。
- ⓦ HostRAIDのアレイ保守操作以外はASMBEのブラウザ表示を終了させておいてくださ  $\mathcal{L}_{\lambda}$

## **HostRAIDセットアップの流れ**

HostRAIDシステムをセットアップする作業手順の流れは以下のとおりです。

## Windows Server 2003

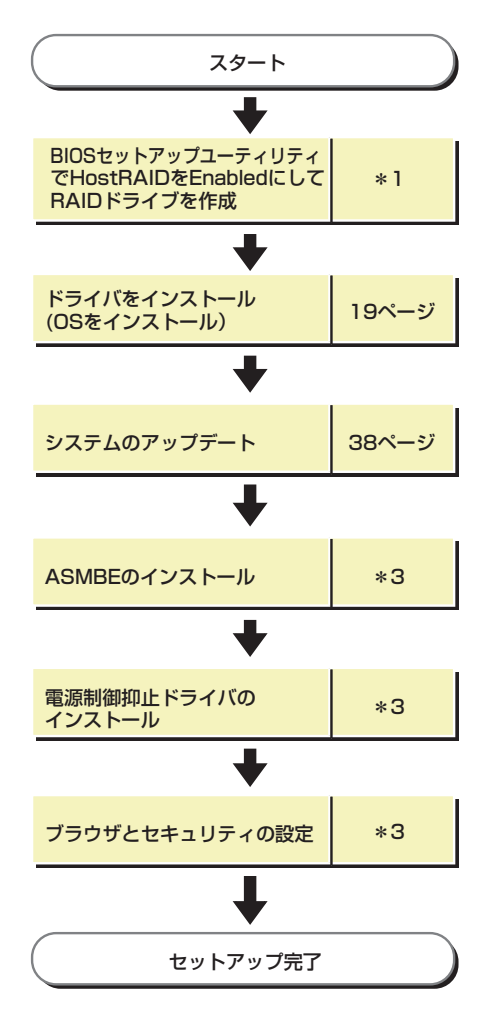

- \*1 184ページを参照してください。なお、アレイの作成はEXPRESSBUILDERからもできます。 EXPRESSBUILDERからアレイの作成を行う場合は、BIOSセットアップユーティリティを使用して HostRAIDの設定を有効(Enabled)にする操作のみ実施してください。
- \*2 EXPRESSBUILDERからサポートディスクを作成し、ハードウェアウィザードの中でHostRAIDドライバ をインストールしてください。
- \*3 HostRAID™ (SATA版) Adaptec Storage Manager™ Browser Editionユーザーズマニュアルを 参照してください。

## Windows 2000

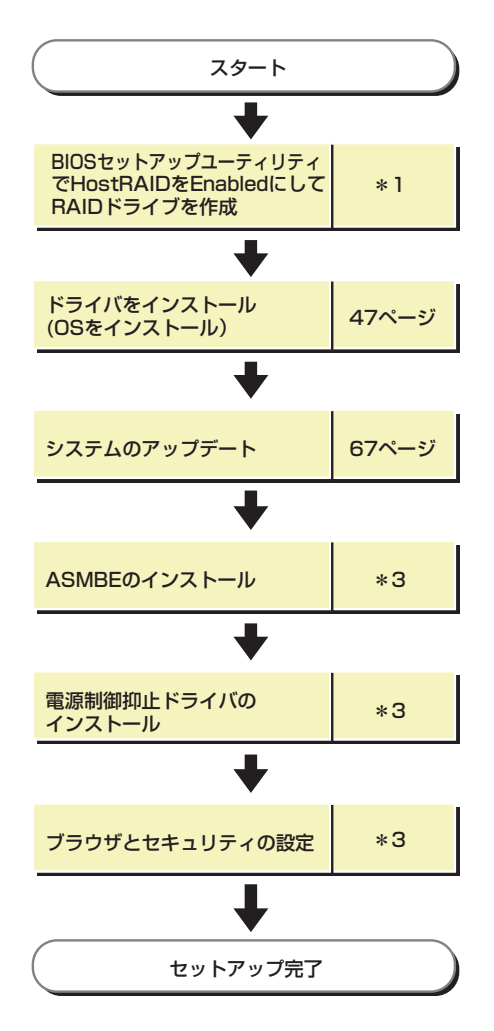

- \*1 184ページを参照してください。なお、アレイの作成はEXPRESSBUILDERからもできます。 EXPRESSBUILDERからアレイの作成を行う場合は、BIOSセットアップユーティリティを使用して HostRAIDの設定を有効(Enabled)にする操作のみ実施してください。
- \*2 EXPRESSBUILDERからサポートディスクを作成し、ハードウェアウィザードの中でHostRAIDドライバ をインストールしてください。
- \*3 HostRAID™ (SATA版) Adaptec Storage Manager™ Browser Editionユーザーズマニュアルを 参照してください。